# 建设工程监理行业信用自律与教育 服务系统

企业端使用手册

山东省建设监理协会

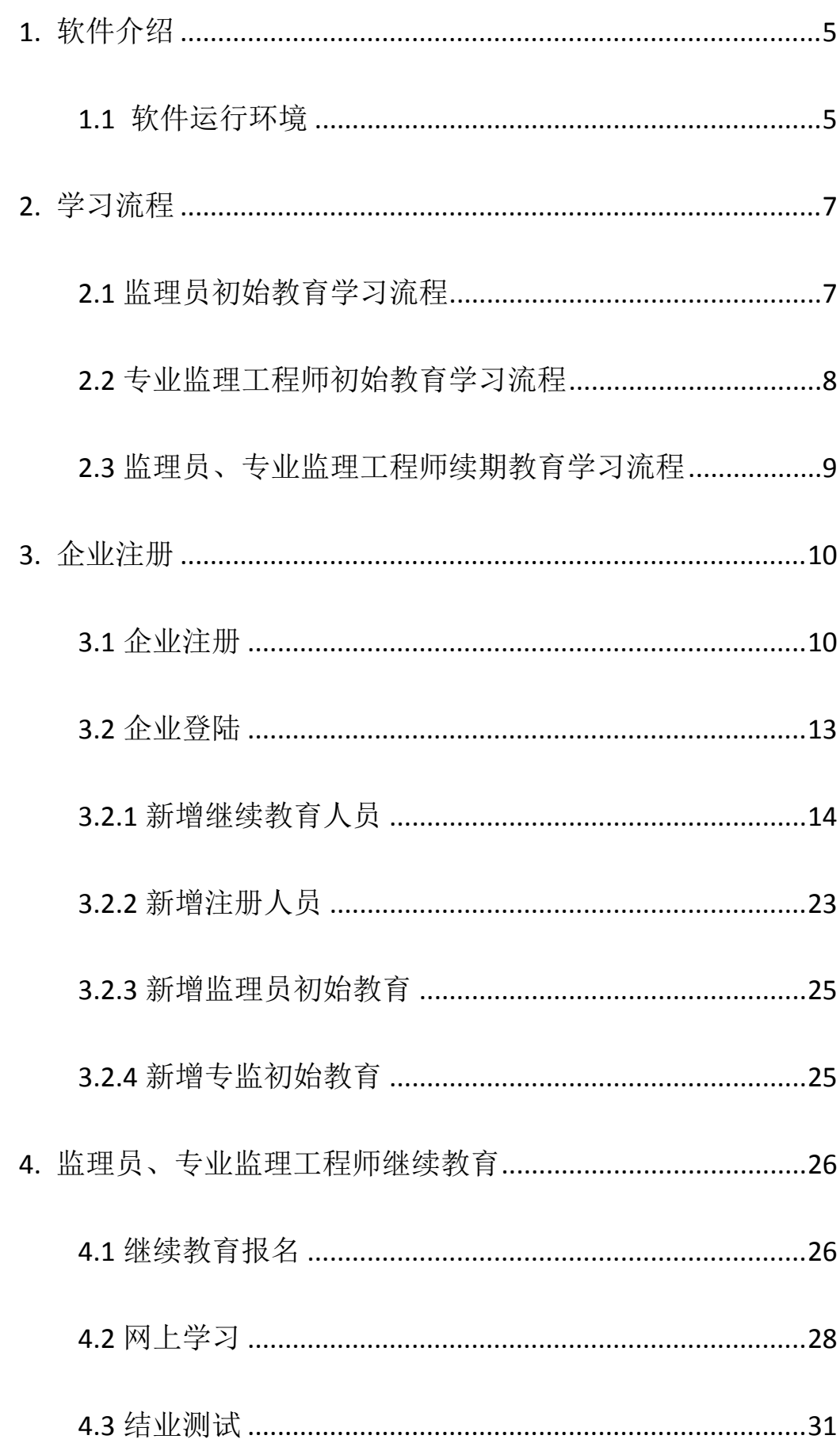

<span id="page-3-0"></span>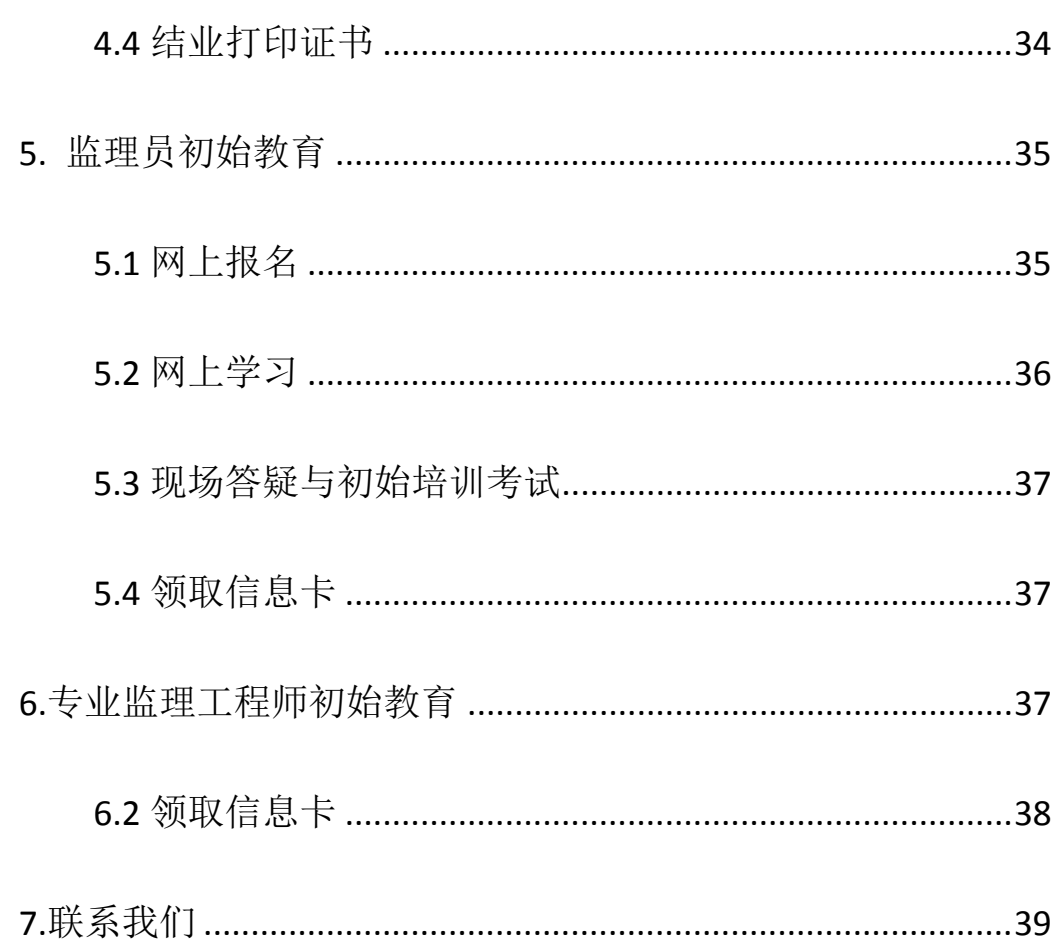

# **1. 软件介绍**

## <span id="page-4-0"></span>**1.1 软件运行环境**

## **操作系统**

推荐使用 Win7 及以上版本系统。

## **推荐配置**

CPU:推荐使用 Intel Core i3 以上;

内存:推荐使用 2.0GB 以上;

硬盘:推荐使用 40GB 以上;

显示器:可选用 VGA、SVGA、TVGA 等彩色显示器;

输出设备:各种针式、喷墨、激光打印机。

### **辅助软件**

微软 Office2003 或以上版本:便于查看软件导出的 Excel、Word 文件。

Adobe Reader 或福昕阅读器:便于查看软件导出的 PDF 文件。

Internet:推荐使用谷歌浏览器、360 安全浏览器(极速模式)、 搜狗浏览器(高速模式)、QQ 浏览器(极速内核)等。

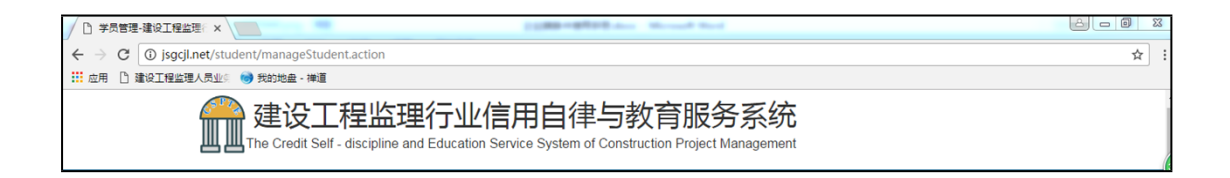

谷歌浏览器

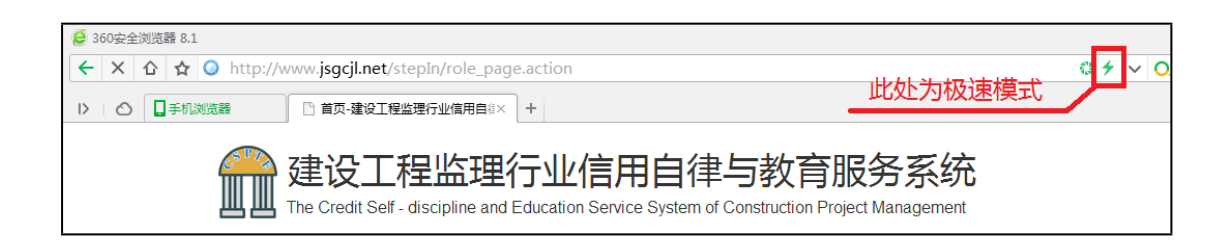

360 安全浏览器

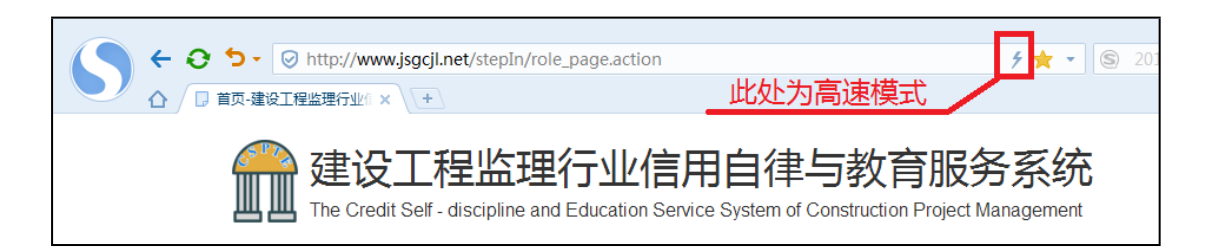

搜狗浏览器

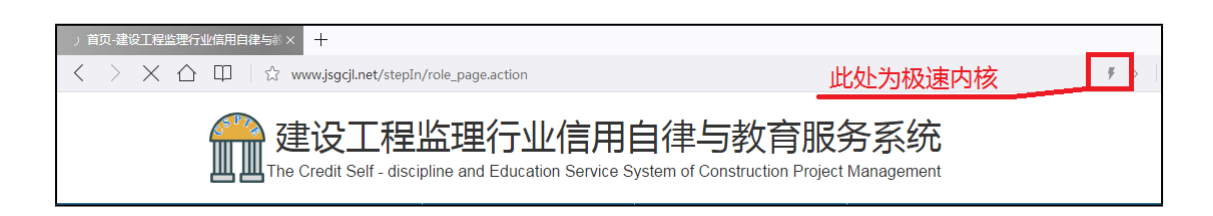

QQ 浏览器

# <span id="page-7-0"></span>**2. 学习流程**

## <span id="page-7-1"></span>**2.1 监理员初始教育学习流程**

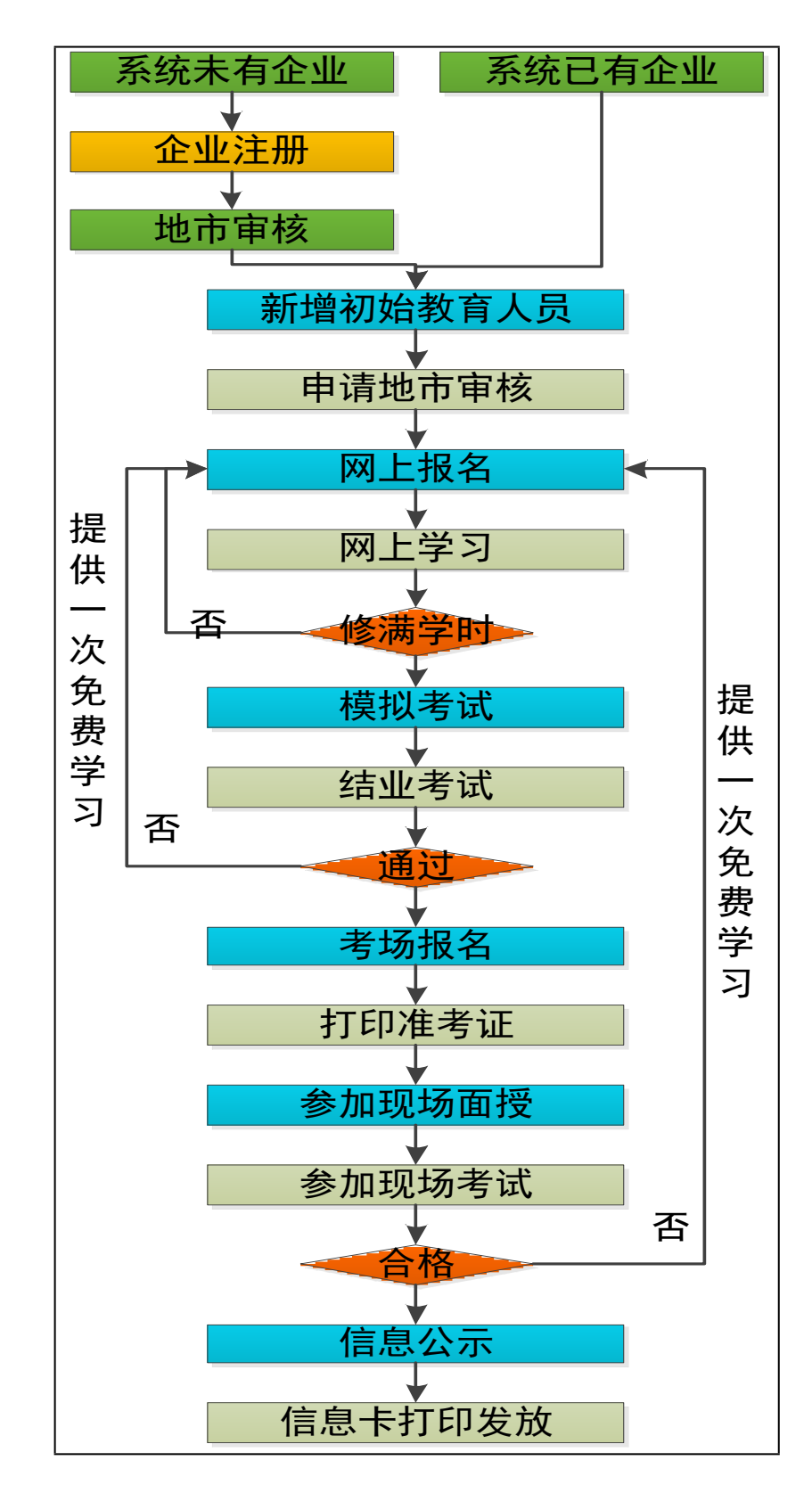

<span id="page-8-0"></span>**2.2 专业监理工程师初始教育学习流程**

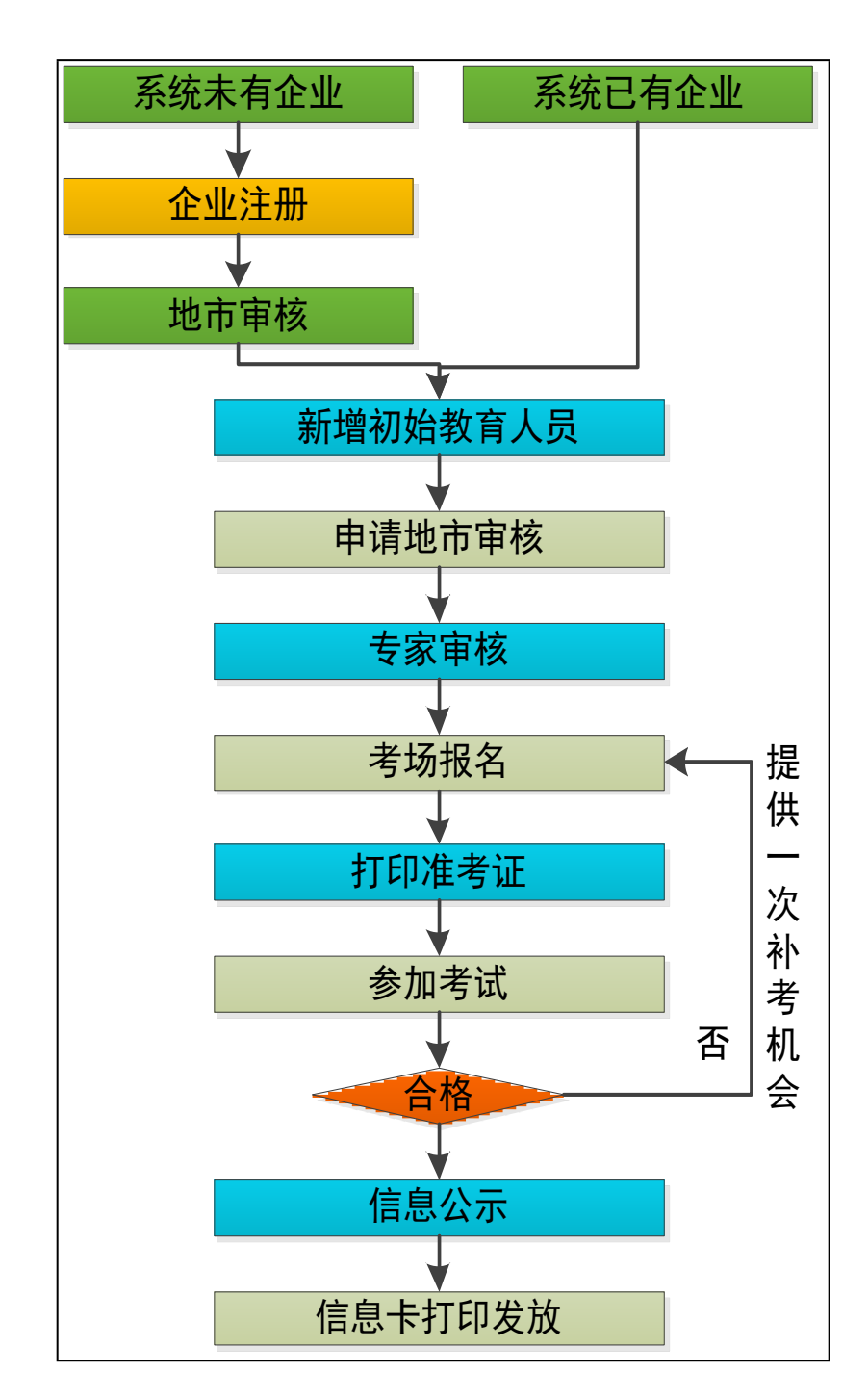

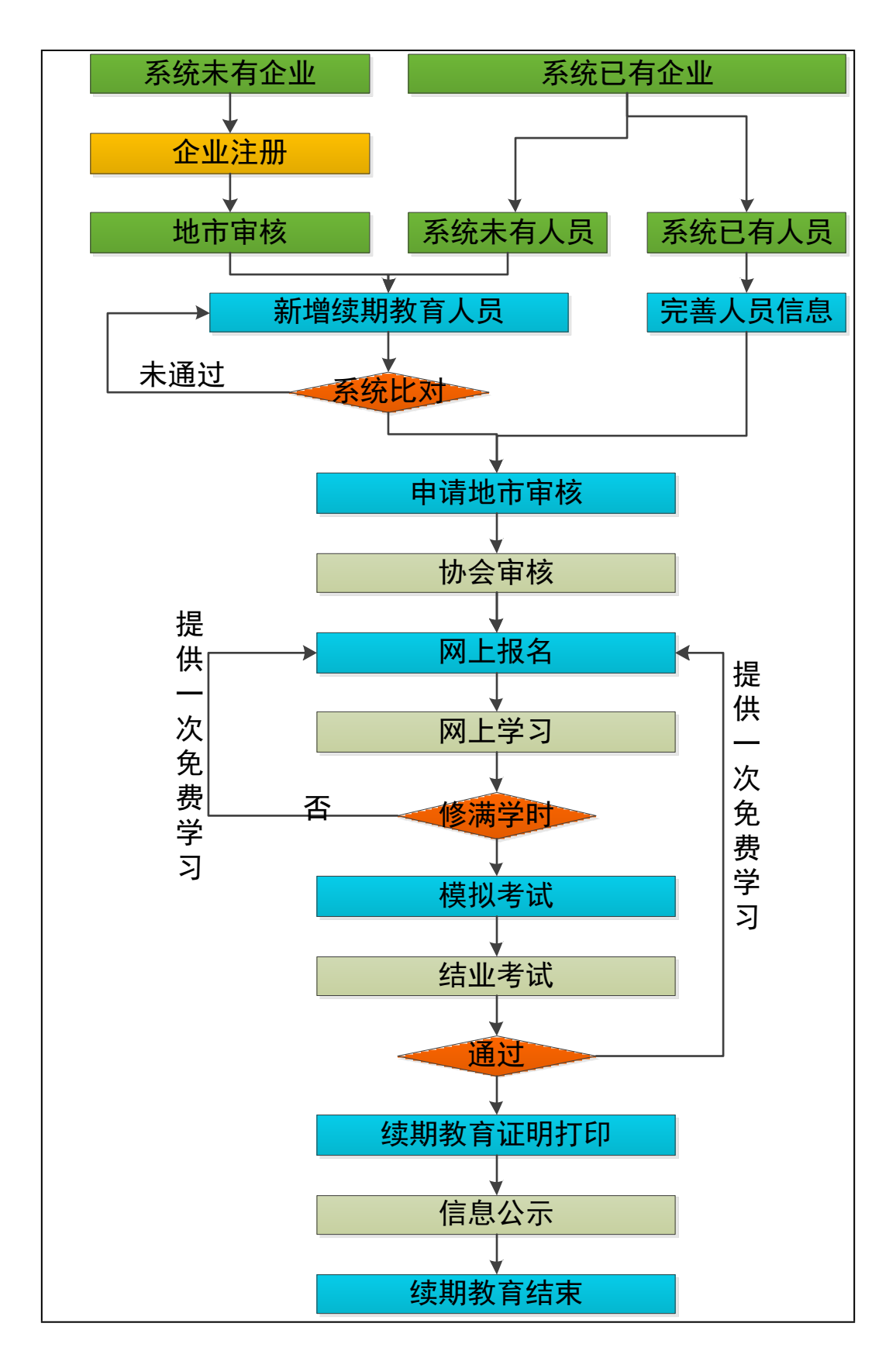

<span id="page-10-0"></span>**2.3 监理员、专业监理工程师续期教育学习流程**

# <span id="page-11-0"></span>**3.企业注册**

#### <span id="page-11-1"></span>**3.1 企业注册**

企业从山东省建设监理协会网站(http://www.sdjlxh.com/)登 陆。如下图点击红色标注的地方进入建设工程监理行业信用自律与 教育服务系统首页。

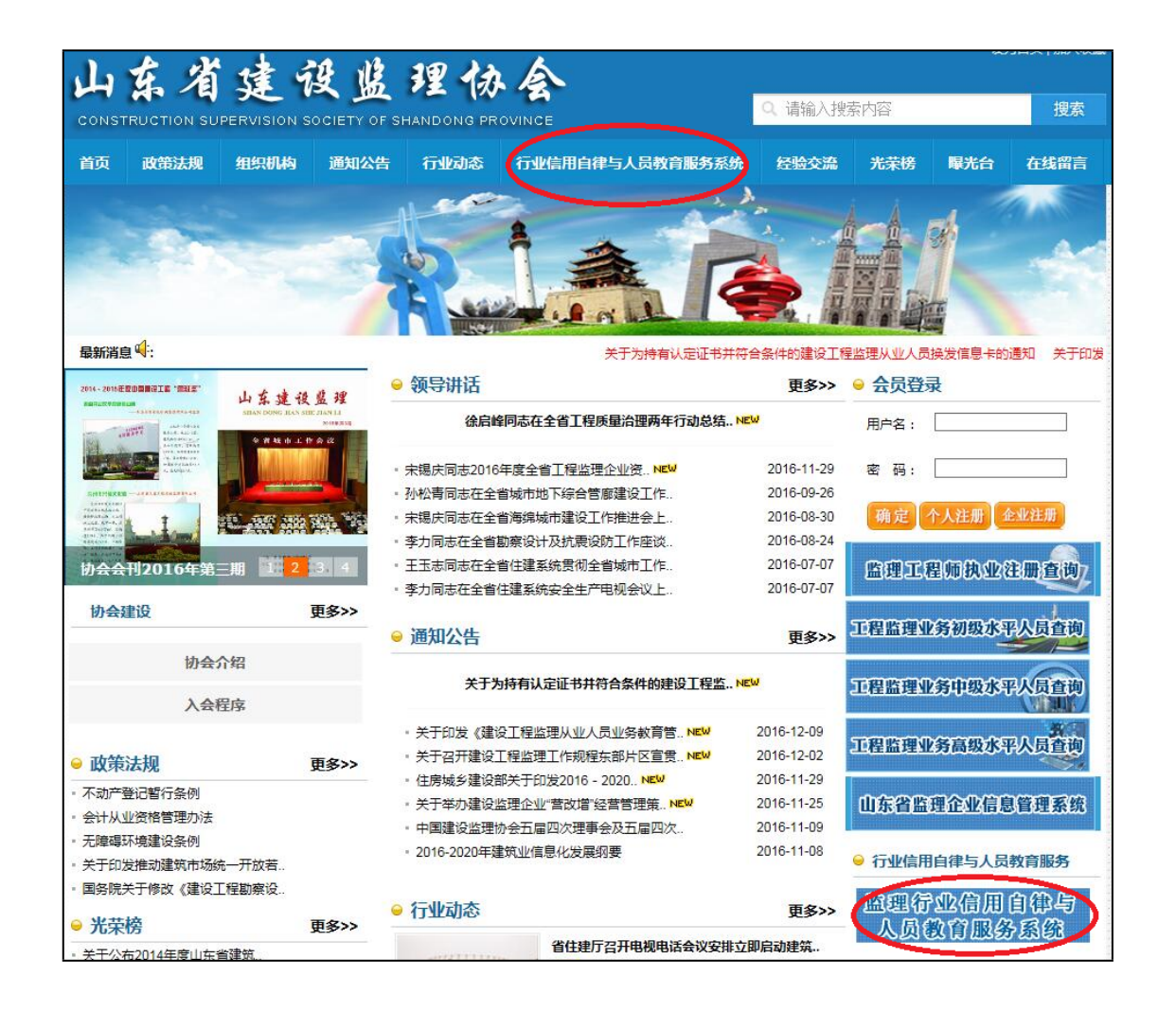

建设工程监理行业信用自律与教育服务系统首页如下图:

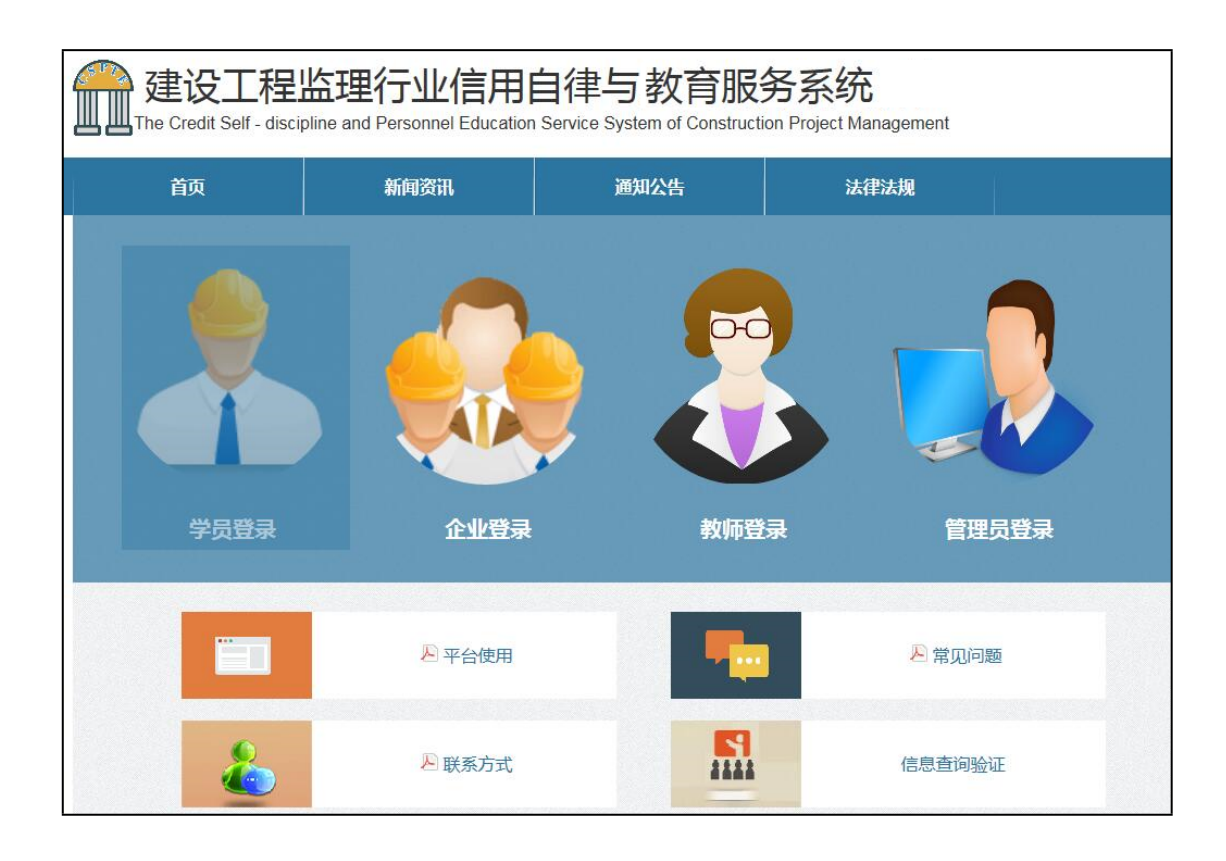

如图,为企业端登录界面。

**注意:**第一次使用企业端需要进行企业注册。在首页点击"企 业登陆",点击"立即注册"按钮进入注册页面。

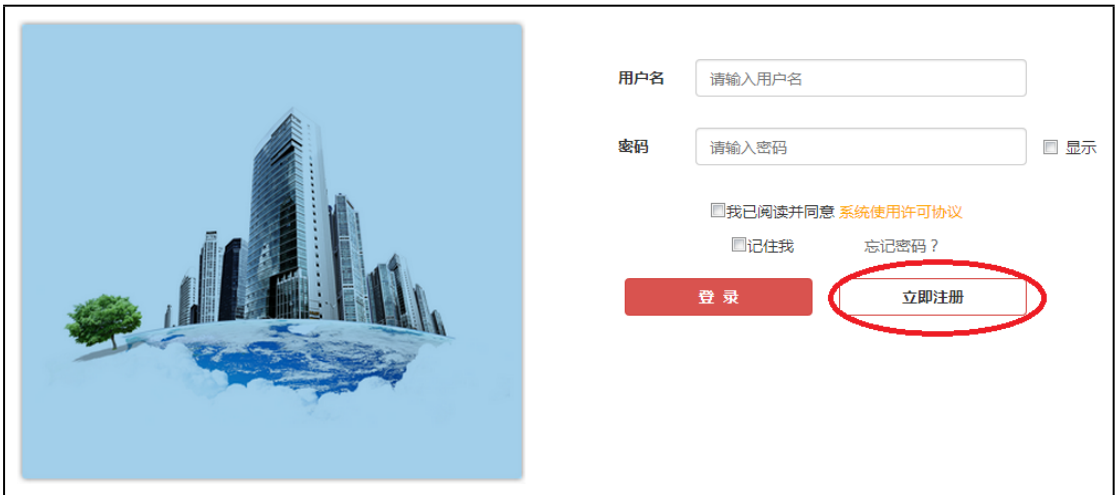

进入注册页面请如实填写,其中联系人为企业负责监理教育的负责 人;统一社会信用代码和证书如果没有,请上传营业执照号码和证 书正本;企业资质从里面进行选择,选择之后上传资质证书正本; 公司承诺书下载后打印,经企业法定代表人签字盖章后上传。

信息填报完成点击"立即注册",会出现确认界面,确认之后 企业信息上传到地市管理员处进行审核。

企业负责人携带上传证书原件去地市管理员处进行审核,审核 通过之后即可通过帐号密码登陆企业端。

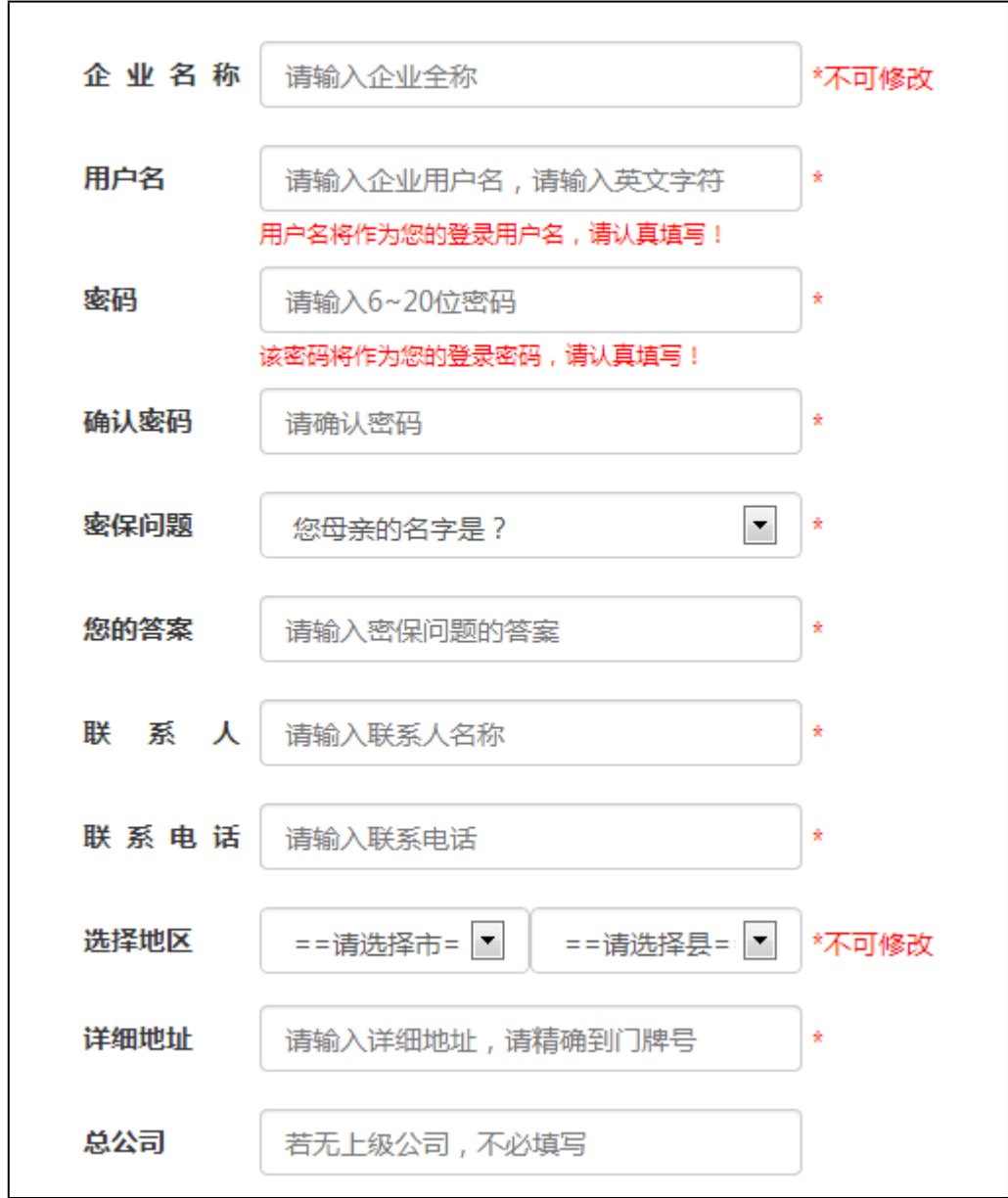

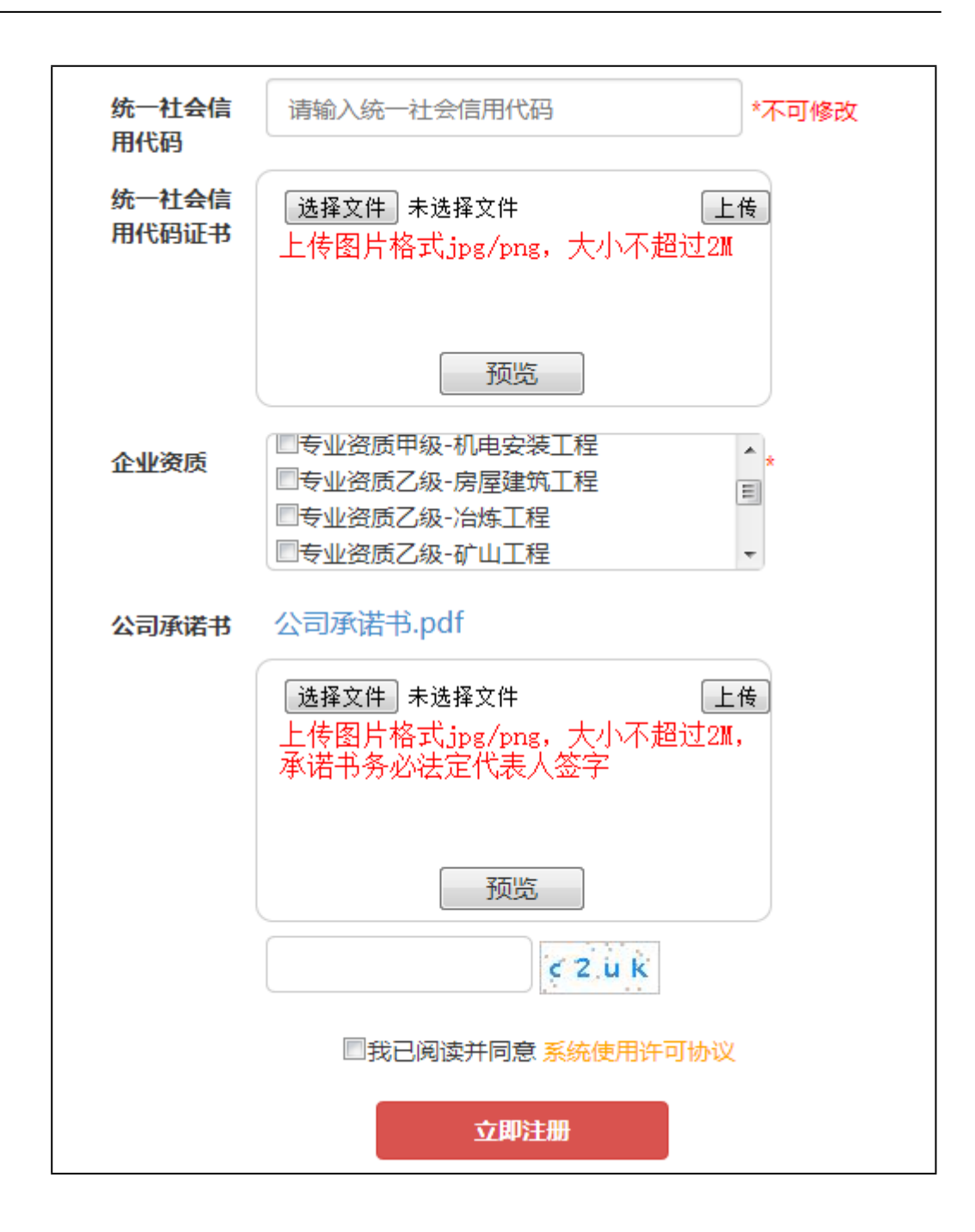

#### <span id="page-14-0"></span>**3.2 企业登陆**

在企业端登录界面,输入已经注册过的账户名,密码,点击 "登录"按钮即可登录到企业端。 【注:验证码请在英文输入法状 态下输入,以保证输入的正确性。 】

## <span id="page-15-0"></span>**3.2.1 新增继续教育人员**

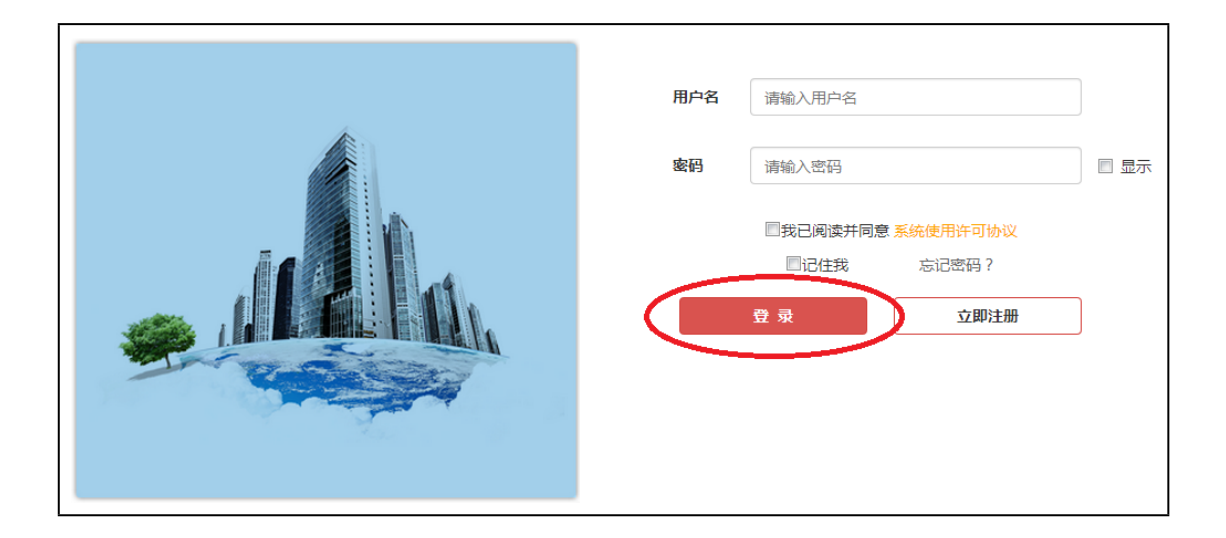

因现在集中换卡,所以登陆上来就会出现"换卡申请说明", 点击"稍后再说"直接进入系统页面。

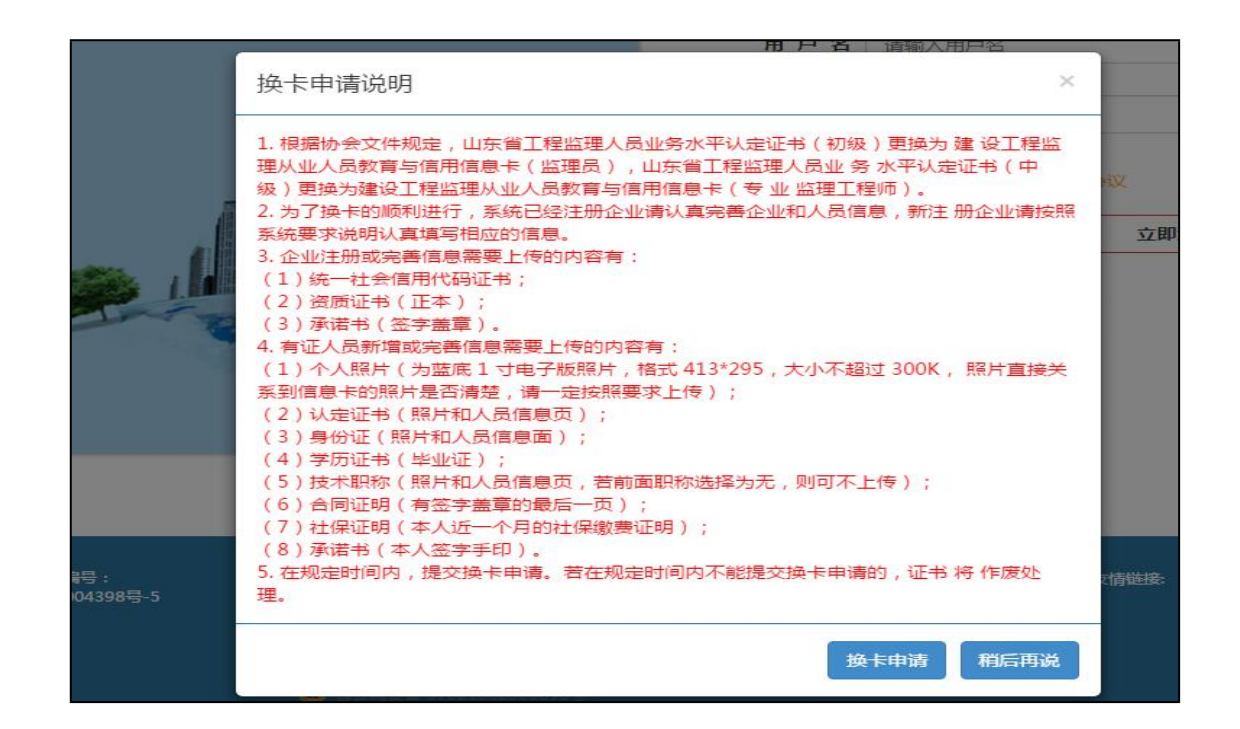

点击"换卡申请",进入下一个"换卡申请"界面。

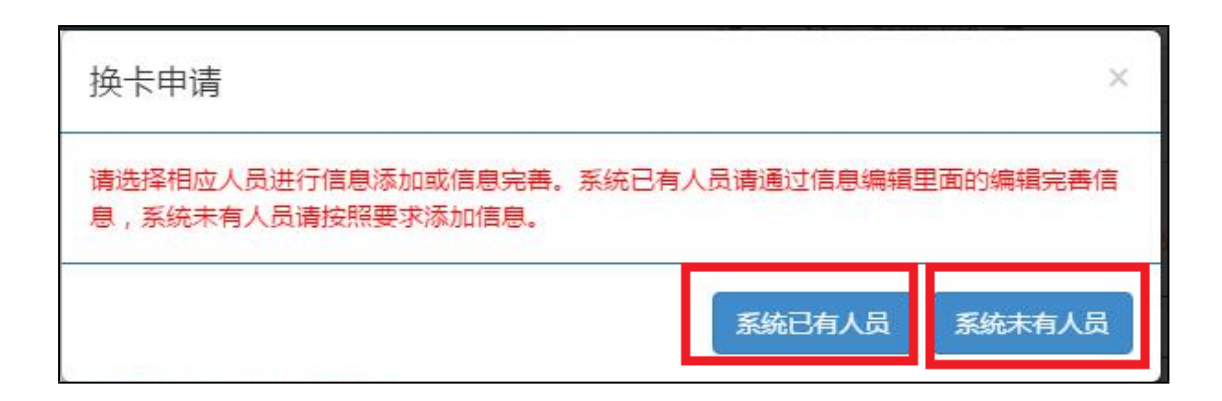

点击"系统已有人员"进入系统页面,通过点击人员后面的 "编辑"进行信息的完善;

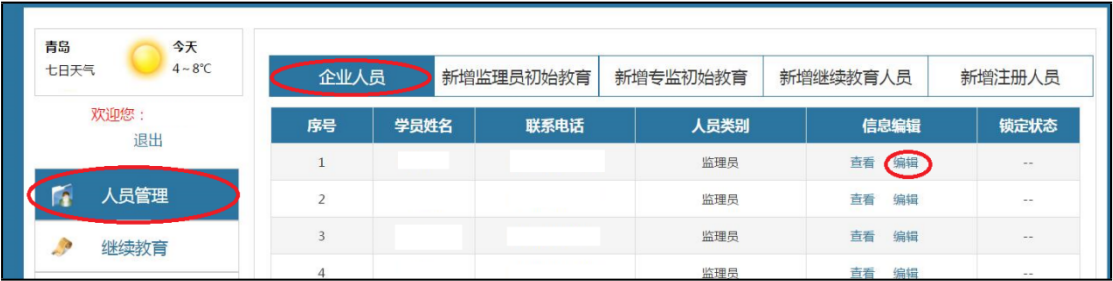

点击"系统未有人员",直接进入新增继续教育人员页面增加 人员信息。

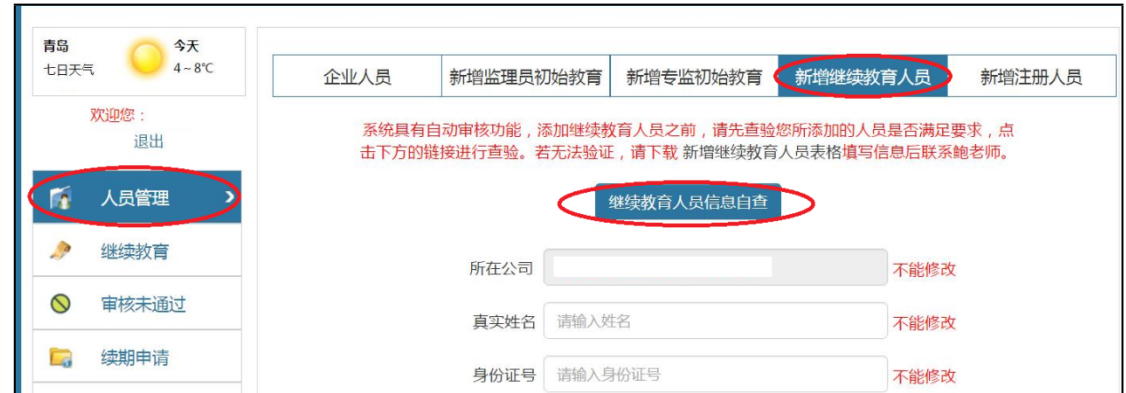

注意: 在新增继续教育人员的时候,点击"继续教育人员信息 自查",输入姓名,身份证号,证书编号进行自查。若能查到信息 就进行信息的添加。

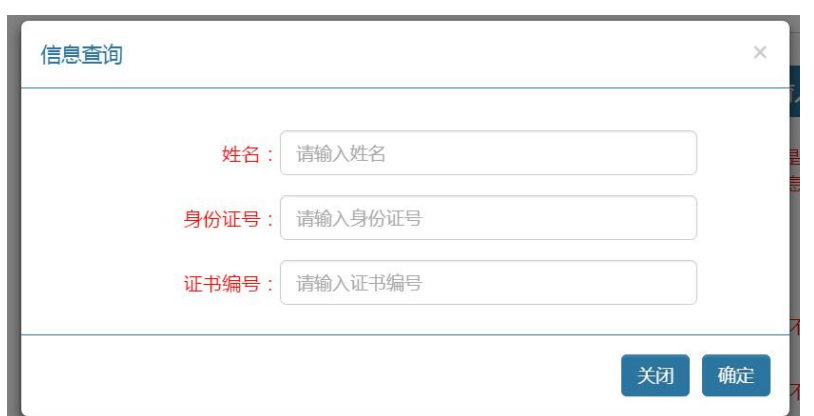

在信息自查的时候,可以用姓名,身份证号单独查询,如果能 出现信息,和你们单位的人员核对一下信息,若是你们单位的,那 么严格按照出现的信息进行人员的添加,添加完成后信息不正确的 请联系鲍老师修改。

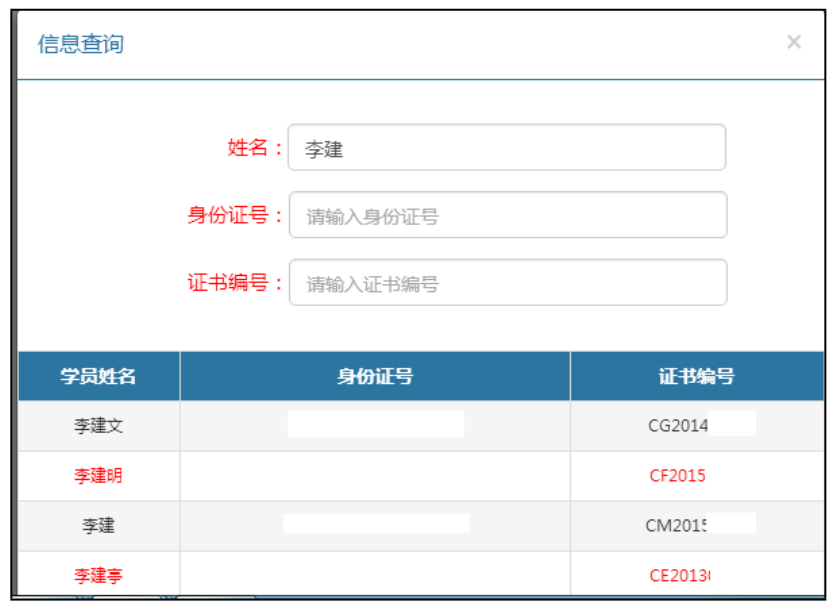

若出现下图的情况,则说明系统的数据库里面没有这个人的信 息,请联系鲍老师进行添加。

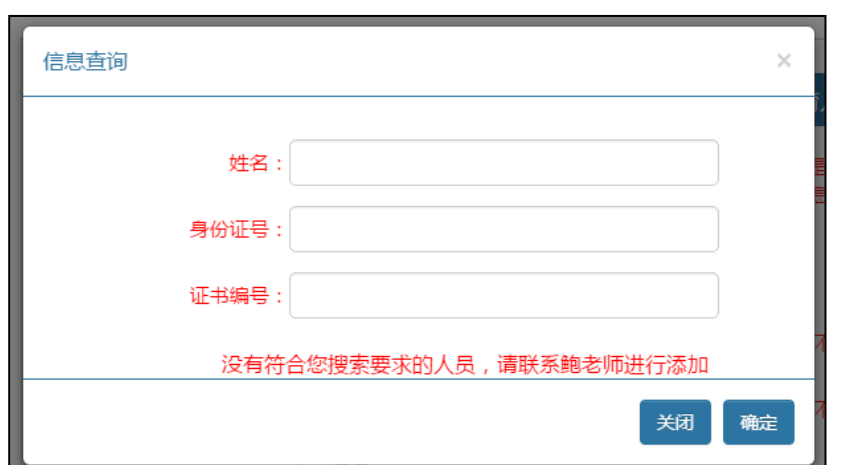

无论是已有人员的信息修改,还有未有人员的信息添加,都在 下个页面进行。区别是已有人员已经有部分信息,未有人员要添加 信息。

小窍门: 在下面的图片中身份证号的下面有个"信息补全", 输入身份证号,点击"信息补全",里面会出现一些信息,点击确 定,那些信息就会直接补录到系统里面。

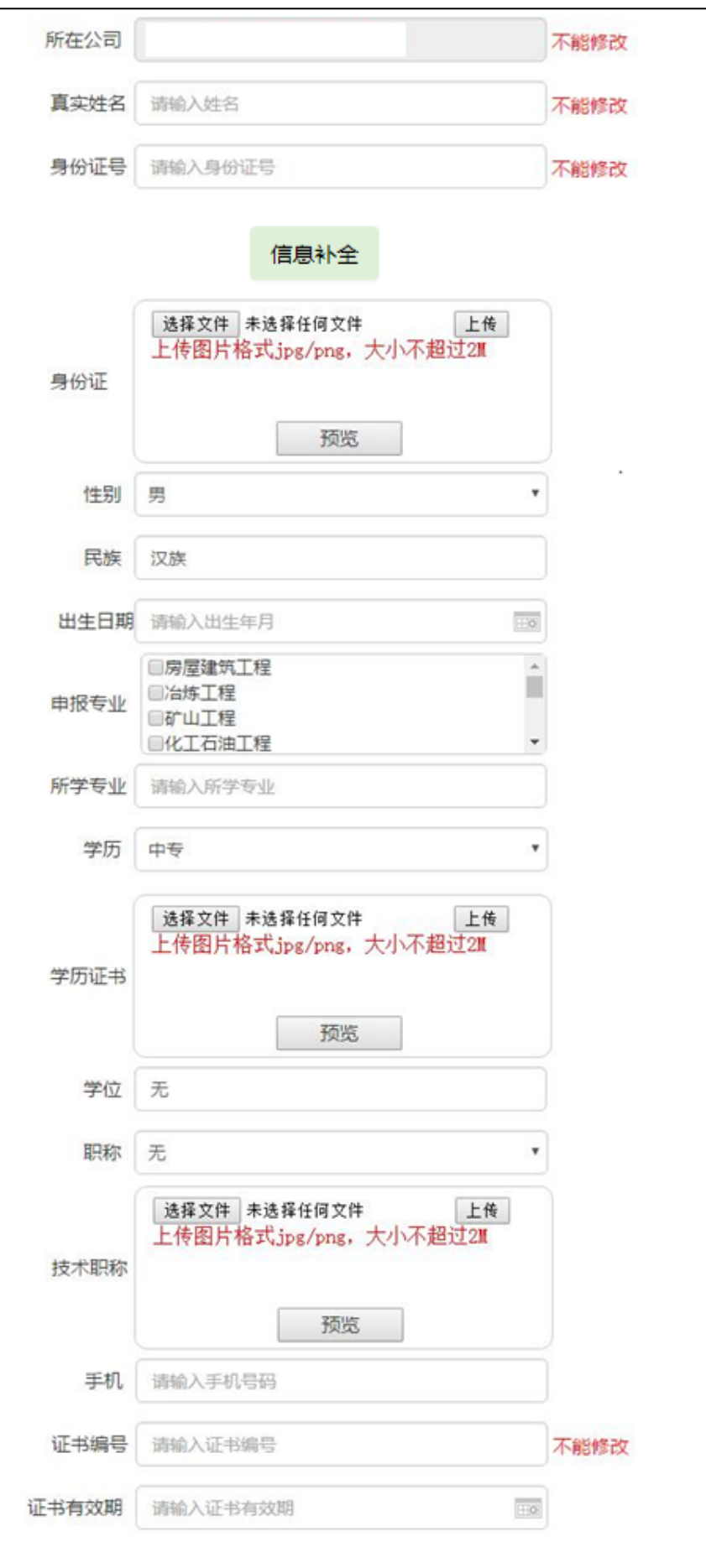

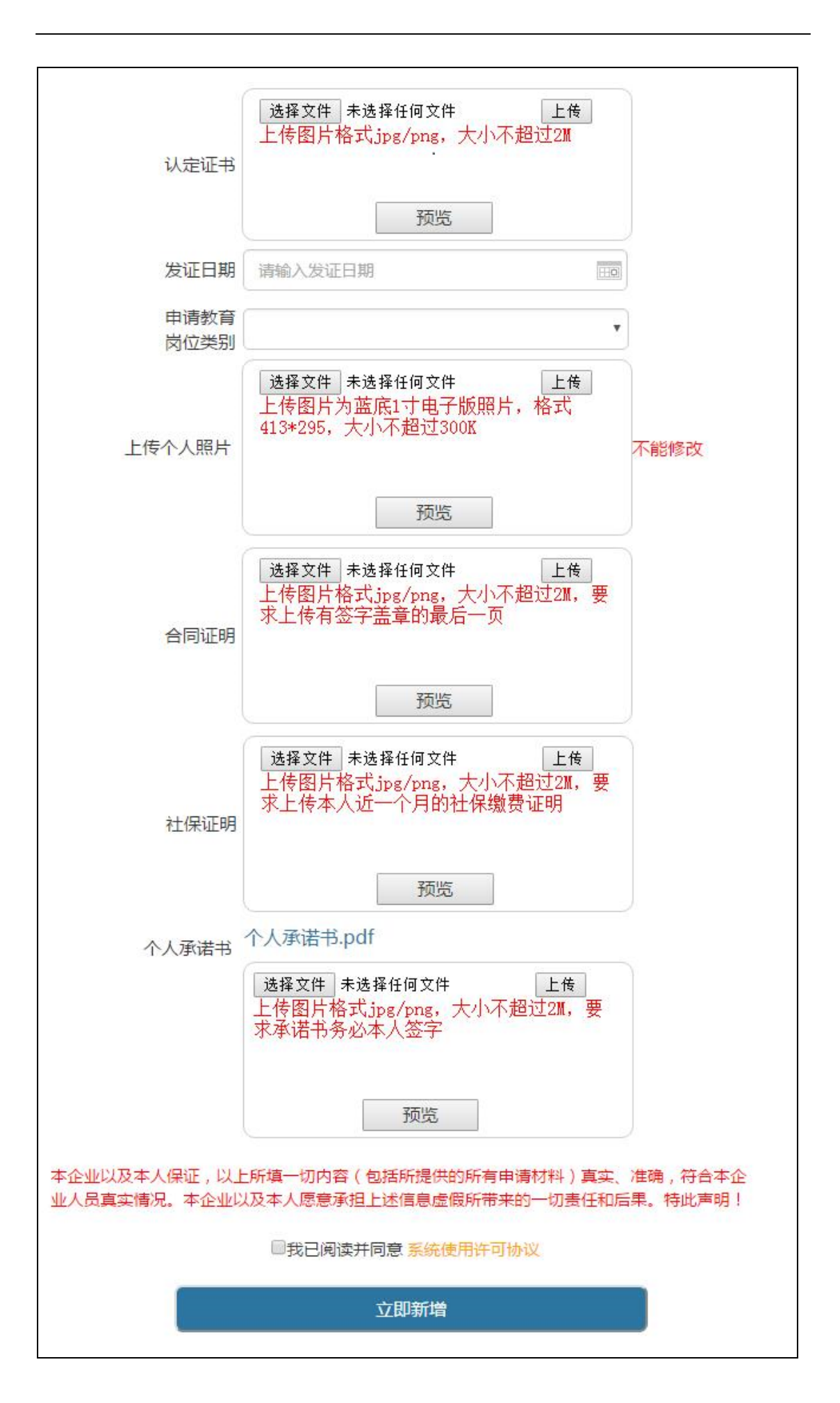

注意事项:

1.身份证上传为反正面合成一张照片上传,图片格式 jpg/png, 大小不超过 2M。

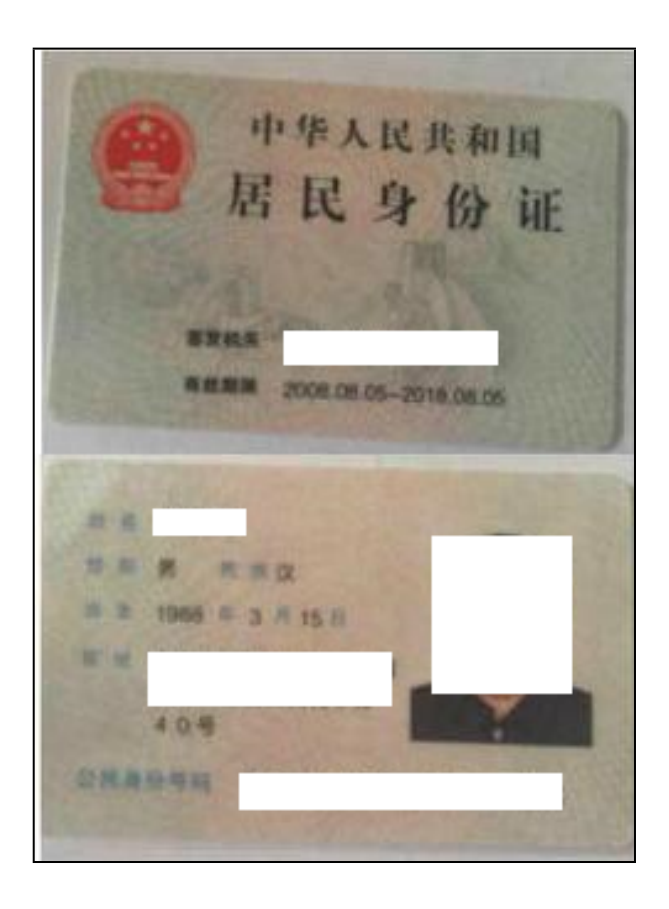

2.监理员和专业监理工程师的申报专业只能选择一个,注册监 理

工程师的申报专业可选两个。

3.所学专业为毕业证上的专业。图片格式 jpg/png, 大小不超过 2M。毕业证的专业按照实际填写。

4.职称的选择若为无,则可不用上传职称证图片。若不是无, 就需要上传职称证图片。上传为照片页和信息页合成一张照片上传, 图片格式 jpg/png, 大小不超过 2M。

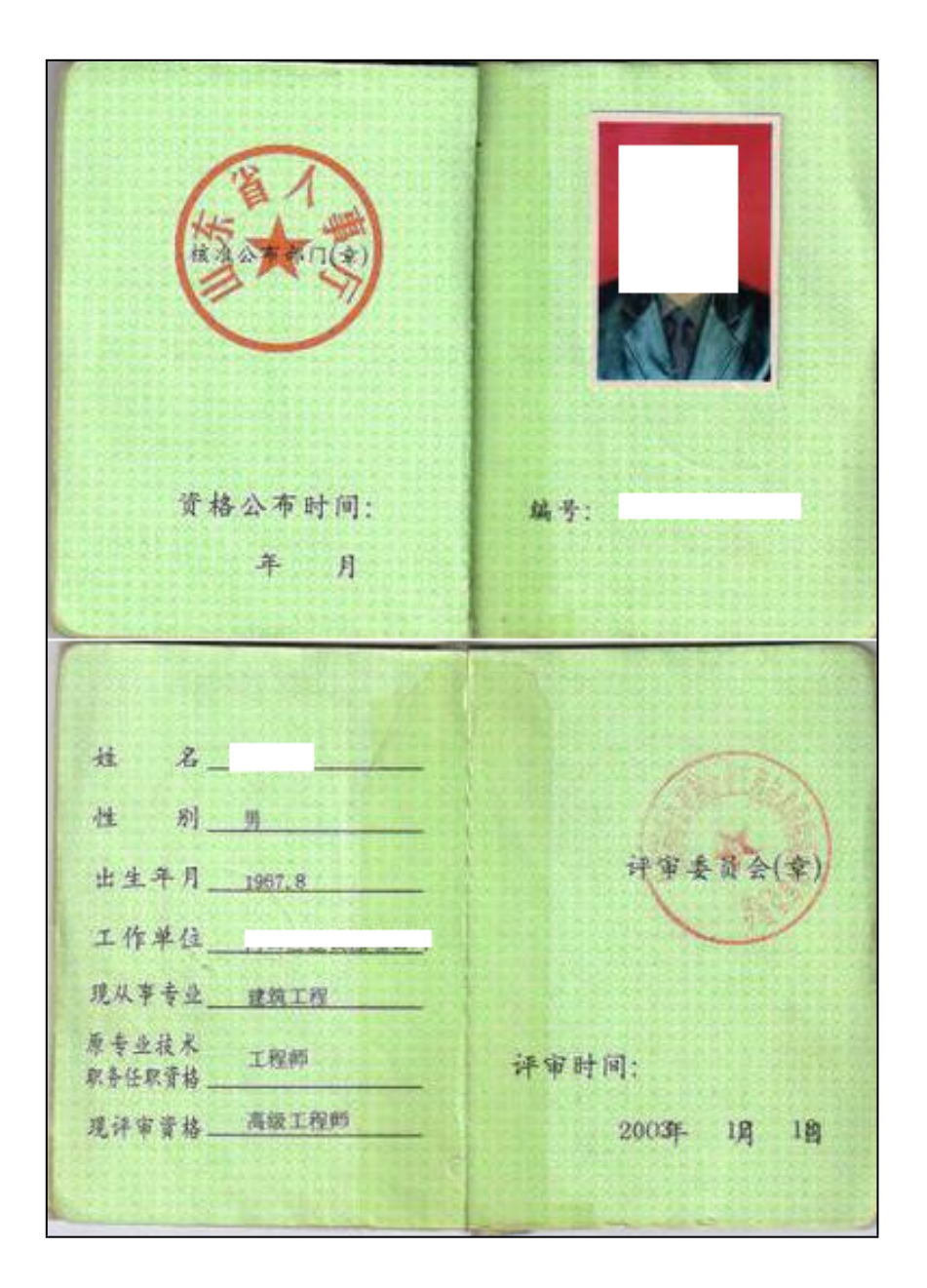

5.认定证书上传为照片信息页和延期页合成一张照片上传,图 片格式 jpg/png, 大小不超过 2M。

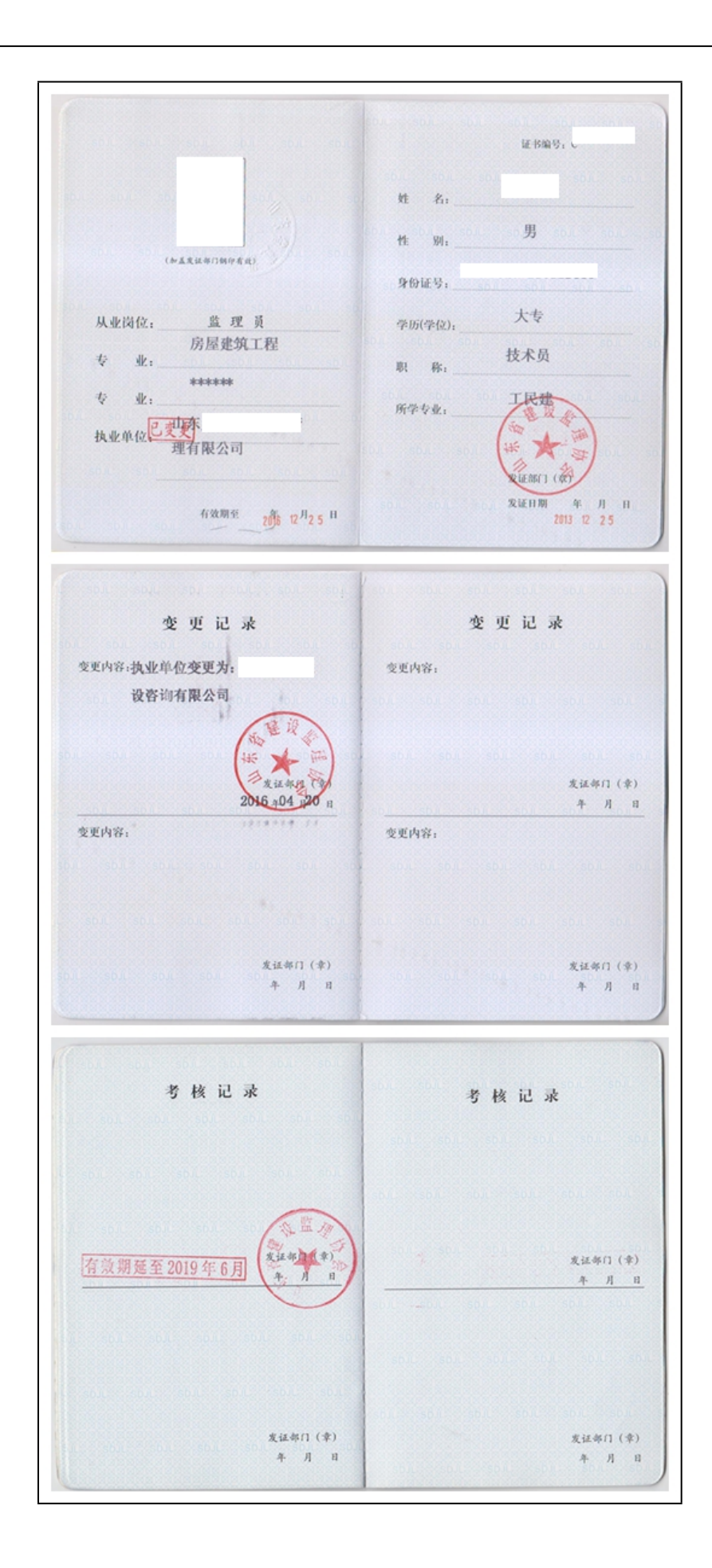

6.个人照片上传要求为蓝底 1 寸电子版照片, 格式 413\*295, 大 小不超过 300K,在满足 413\*295 的比例下,可适当增大照片的大小 一边打印信息卡图像清晰。

7.合同证明要求上传有签字盖章的最后一页,图片格式 jpg/png, 大小不超过 2M。

8.社保证明要求上传本人近一个月的社保缴费证明,图片格式 jpg/png,大小不超过 2M。在换卡期间所有人的社保证明不要求上 传,若要上传请传个人社保缴费证明。

9.个人承诺书有模版下载,打印签字手印后上传,图片格式 jpg/png, 大小不超过 2M。

10.签名不要带手印的。

按照以上的要求添加或完善人员信息,在信息提交后会出现下 图界面,请按要求携带所上传的证书原件去地市监理协会做审核。

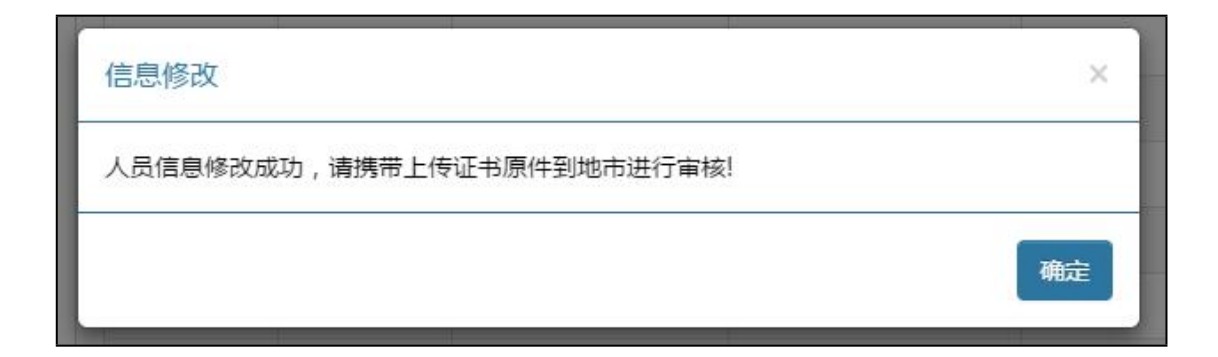

#### <span id="page-24-0"></span>**3.2.2 新增注册人员**

1.注册人员的上传在新增注册人员里面上传,除了增加了注册

人员证书的相关信息其他的和新增监理员继续教育的上传一样。

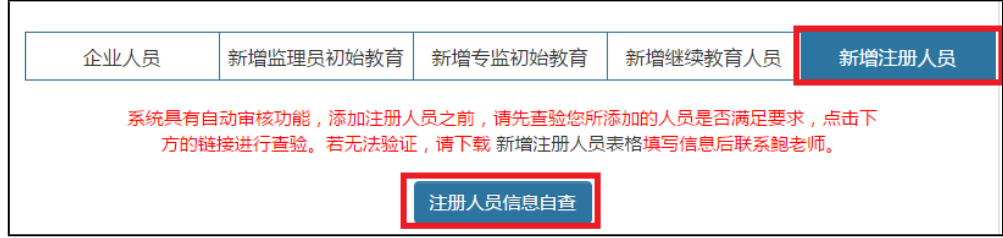

2.增加了注册证书的上传,参考下图

 $16$ 姓名。 男 **MILLER** è4 1972年 09.71 29 FF 出 生 旦 则。 **PE-03-145-155-455** 37004528 注册号 本科 CAS ARE THE MAIL 法册专业 土木工程  $+2x - 11x$ 1. 房屋建筑工程 持证人签名  $\mathbf{a}$ **Allen and** 注册执业单位  $\mathbb{R}$ 发证日期 2010年 23月 2013年 09月 12日 延续/变更注册记录 一、甲 执业印章 Ħ **CHOOL WREA** 有效期至 2016 4 00 15:32 15 认定机关 No. 00064660  $rac{1}{2}$ 西东业房 近线/变更往脚 **But out** WEBSTERN No. 00087360  $2 - 1$ th. 注 延续/变更注册记录 **CONTRACT MAN** 2019年09月12日 **ANTIQUE**  $\sim$ No. 00248419- $2016$ 注册证书上传模版

3.新增注册人员里面的申报专业按照注册证书上的添加,专业 最多选择两个,多了会有提示;发证日期和有效期均指的是注册证 书的发证日期和有效期。

#### <span id="page-27-0"></span>**3.2.3 新增监理员初始教育**

1.监理员初始教育信息的上传在新增监理员初始教育里面上传, 除了增加了个人简历的相关信息其他的和新增监理员继续教育的上 传一样。

2.增加了社保的上传。

社保证明要求上传本人近一个月的社保缴费证明,图片格式 jpg/png,大小不超过 2M。新增监理员初始教育人员的社保证明要 求上传个人社保缴费证明。

## <span id="page-27-1"></span>**3.2.4 新增专监初始教育**

1.专业监理工程师初始教育信息的上传在新增专监初始教育里 面上传,除了增加了个人简历和近两年的工作业绩其他的和新增监 理员继续教育的上传一样。

2.增加了社保的上传。

社保证明要求上传本人近一个月的社保缴费证明,图片格式 jpg/png,大小不超过 2M。新增监理员初始教育人员的社保证明要 求上传个人社保缴费证明。

# <span id="page-28-0"></span>**4.监理员、专业监理工程师继续教育**

## <span id="page-28-1"></span>**4.1 继续教育报名**

1.企业登录系统后,在左侧菜单栏点选"继续教育"栏目,在 右侧出现的班级列表中, 选择合适的学习班, 单击"我要报名"。

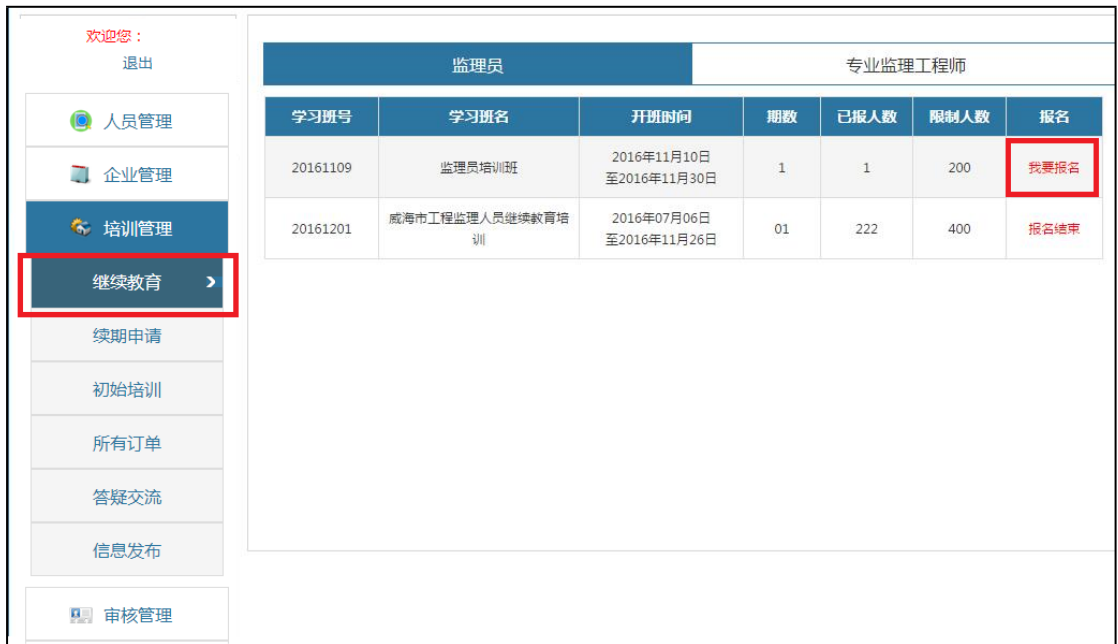

2.进入报名申请界面,填写企业信息,并点选需要报名的人员, 单击"提交申请"后,进入报名确认界面,单击"确认报名"。

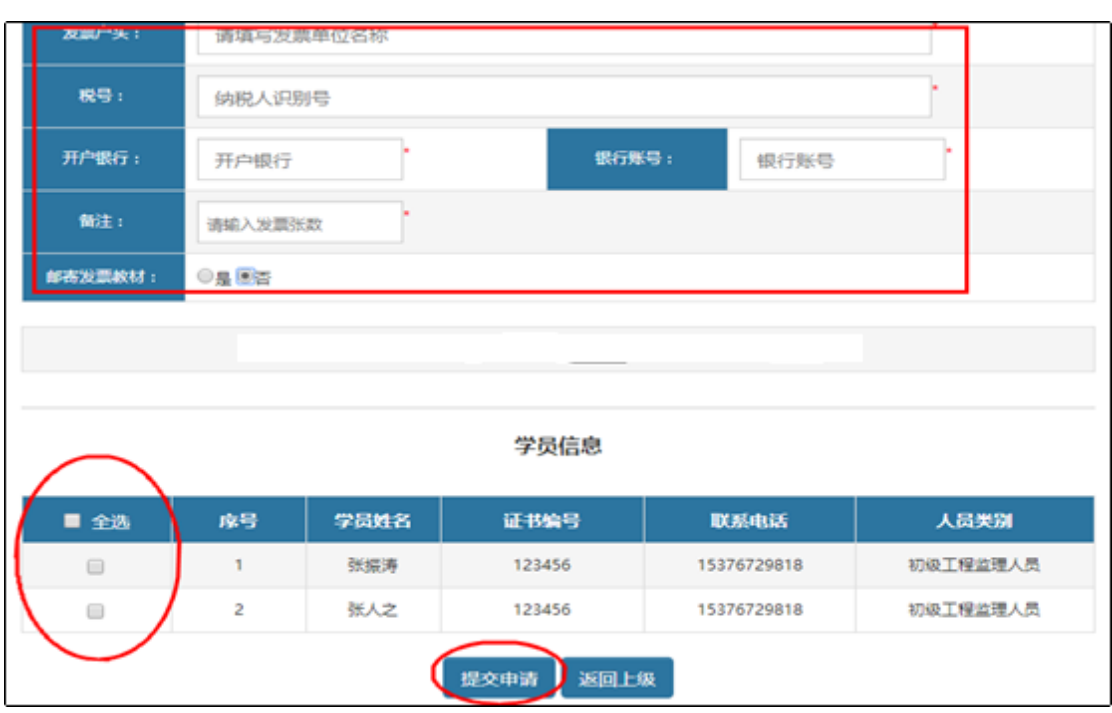

3.报名申请完成后,进入继续教育订单界面,点击"缴费汇款" ,进入缴费汇款界面,并提交缴费凭证两份:培训费凭证和教材费 凭证,提交完成之后等待管理员进行审核。

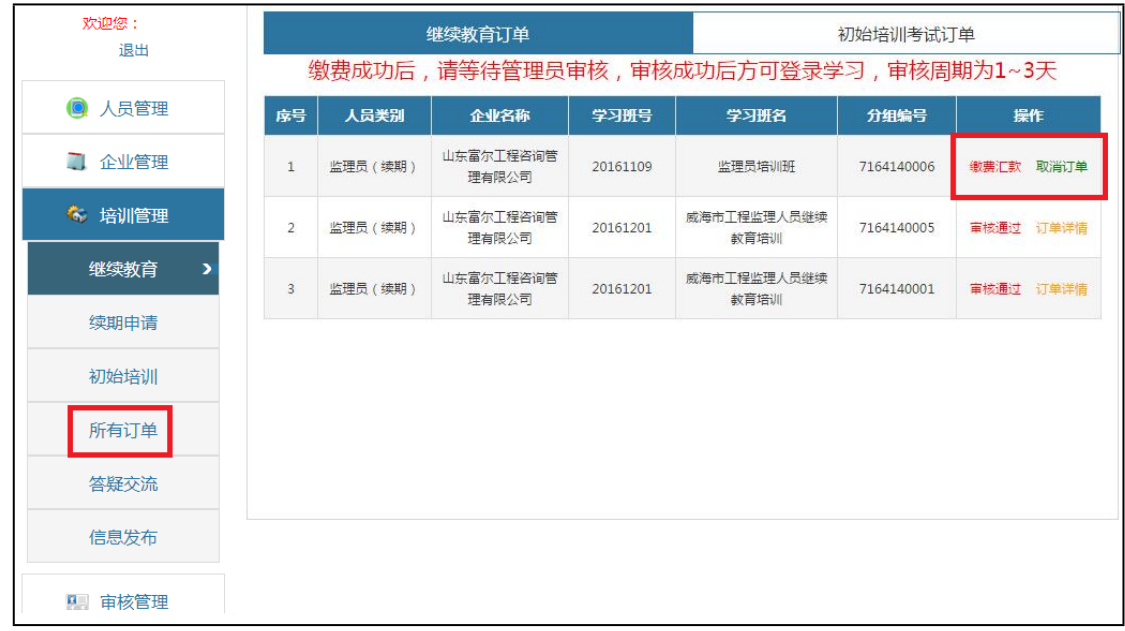

4.缴费成功后,报名的企业人员即可开通网上学习。

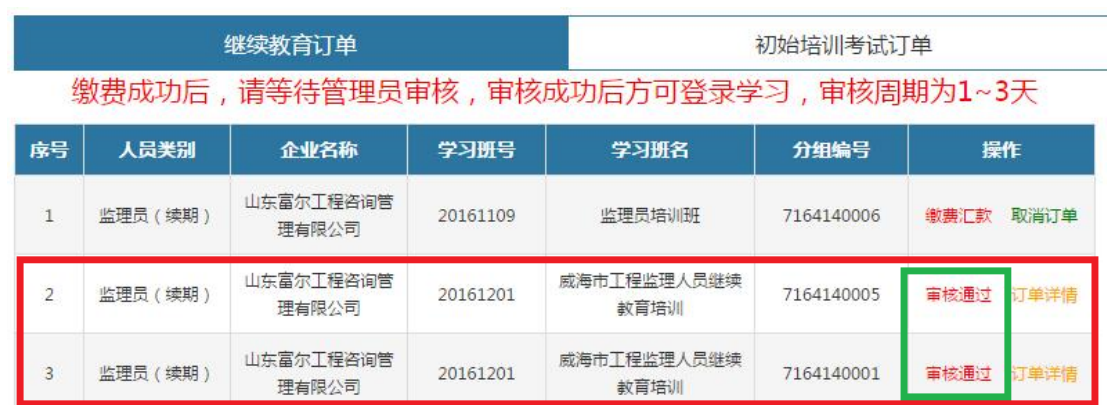

## <span id="page-30-0"></span>**4.2 网上学习**

1.打开系统推荐的浏览器,输入地址"http://www.jsgcjl.net", 进入"建设工程监理行业信用自律与教育服务系统"网站首页,点 选"学员登录"后进行地区选择。

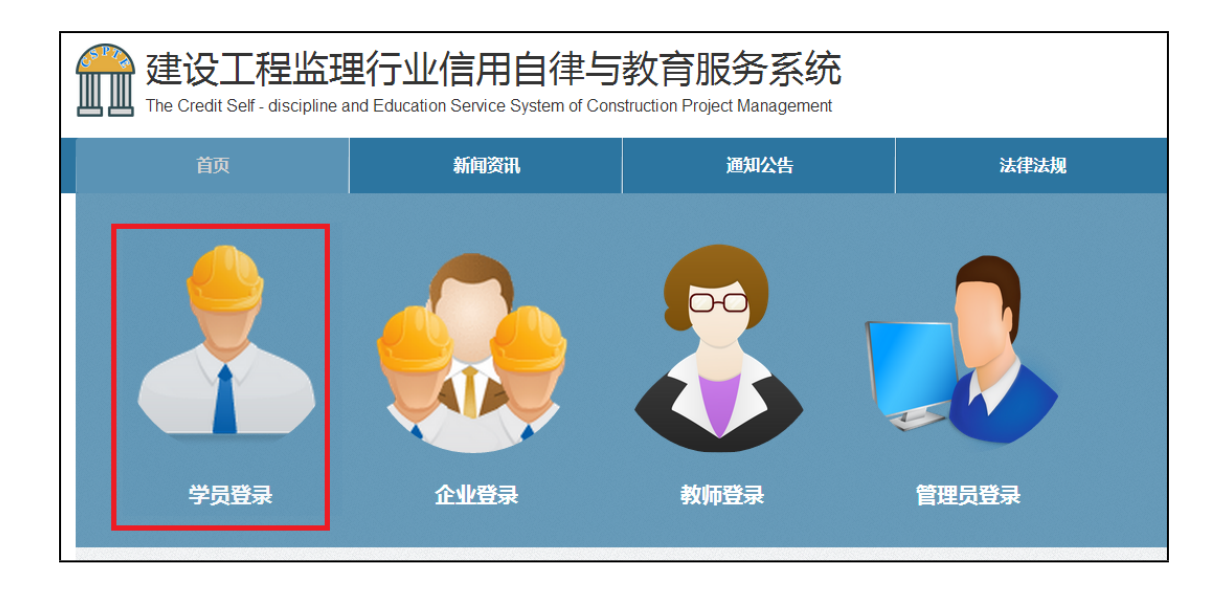

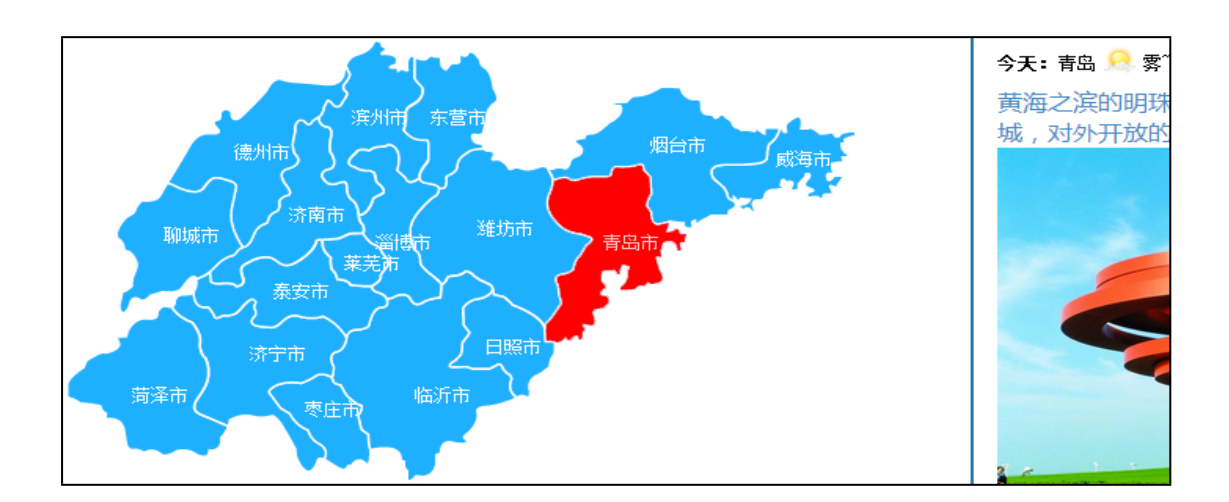

2.在地图上点选相应地区后,进入学员登录界面,输入"姓名 和密码",其中密码为个人身份证号,阅读"系统使用许可协议" 后,单击"登录"按钮,进入系统。

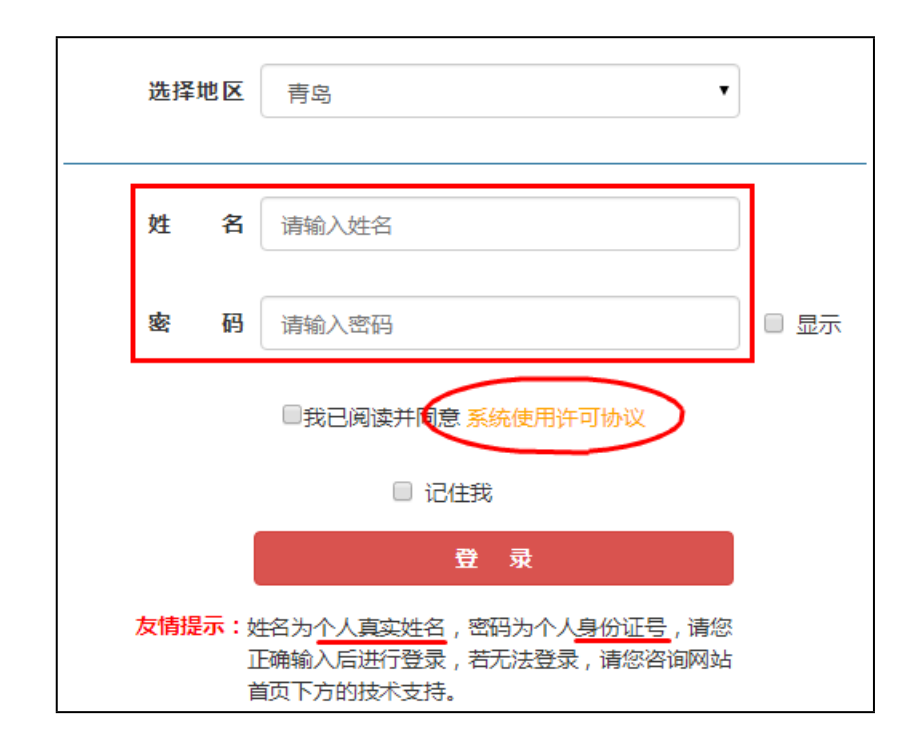

3.学员进入学习系统后,在界面首页,点选上方导航栏中的 "继续教育"或者在"快捷入口"点选"我的学习班",进入已报 名的学习班。

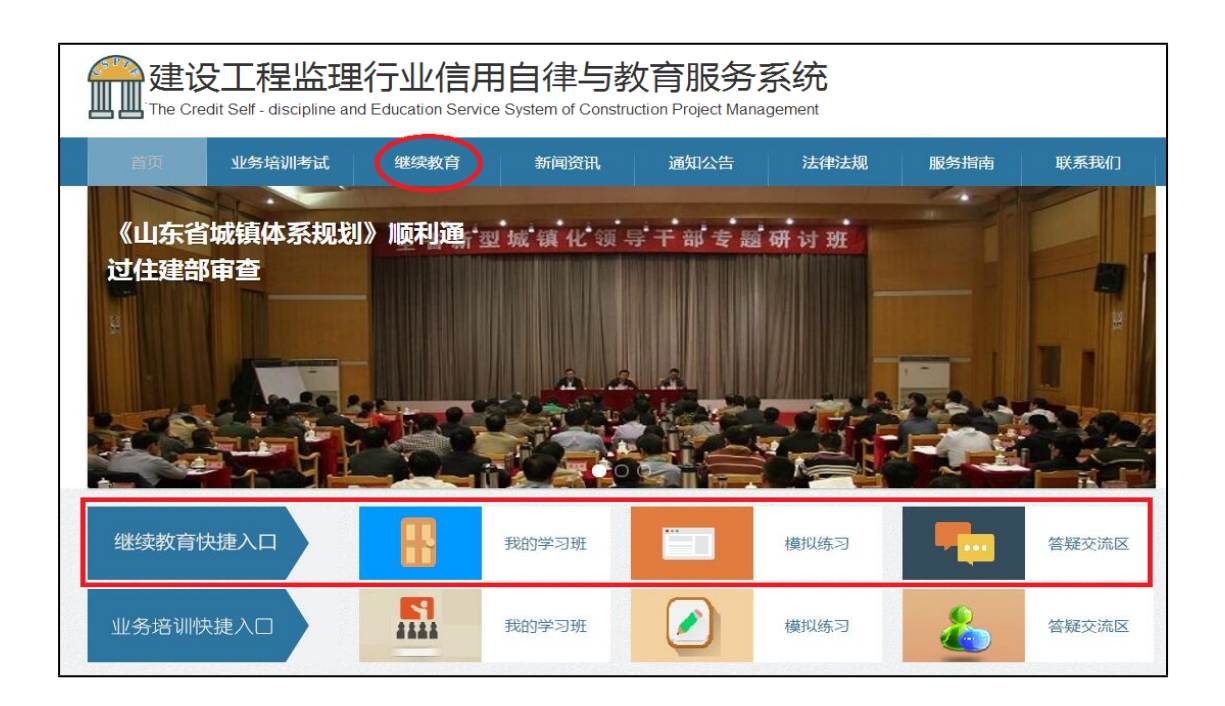

4.在学习班列表中,单击"进入学习",进入视频专题学习。

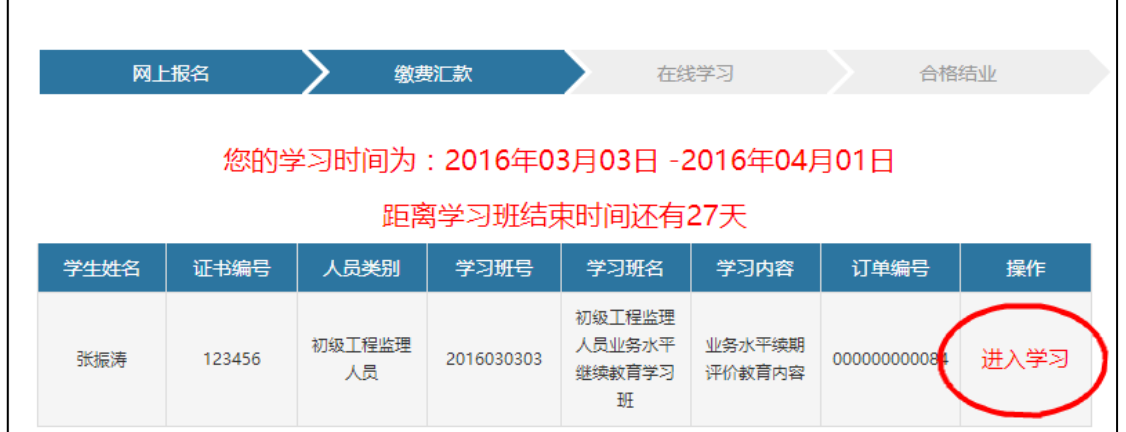

#### 图 3-16 我的学习班

5.在专题学习界面,可点选右侧"专题类别"中的课程名,比 如"建筑质量与安全生产技术",进入专题视频列表选择相应的视 频进行学习,每个专题视频学习完成后,会出现"黄色笑脸"的提 示,若视频结束仍未出现笑脸提示,请在 QQ 群内进行咨询。

在此页面的左侧菜单栏,通过点选"我的专题"查看自己

已学习的课程与学分,并可进行已学课程的课后练习;通过点选 "模拟考试"可进行所学内容的复习,可重复模拟练习 5 次;通过 点选"结业考试"进行最终结业考试,成绩作为本次继续教育是否 合格的依据,可补考一次。若补考还不及格可免费重修一次。

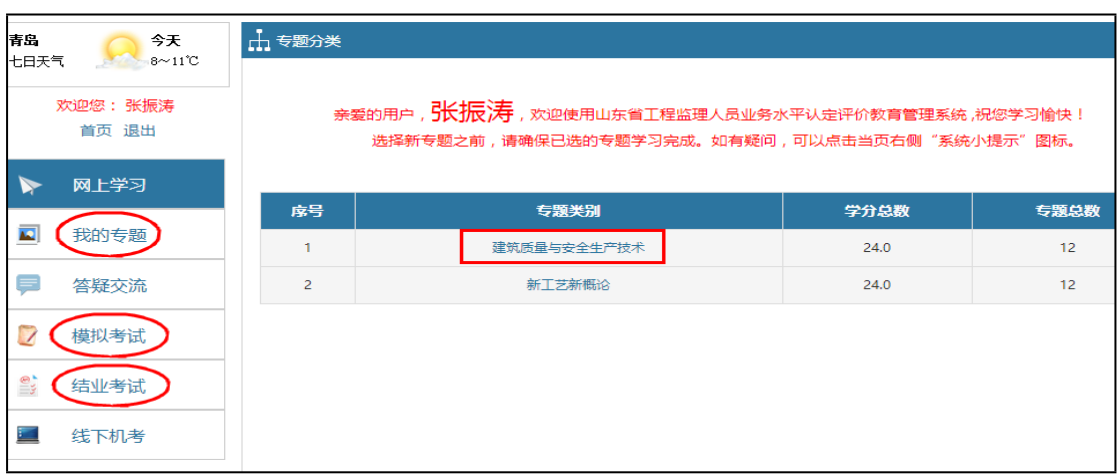

6.系统小提示,每个页面的右侧都会有一个"系统小提示", 记录了当前页面的学习过程中最常见的问题,方便学习,界面友好。

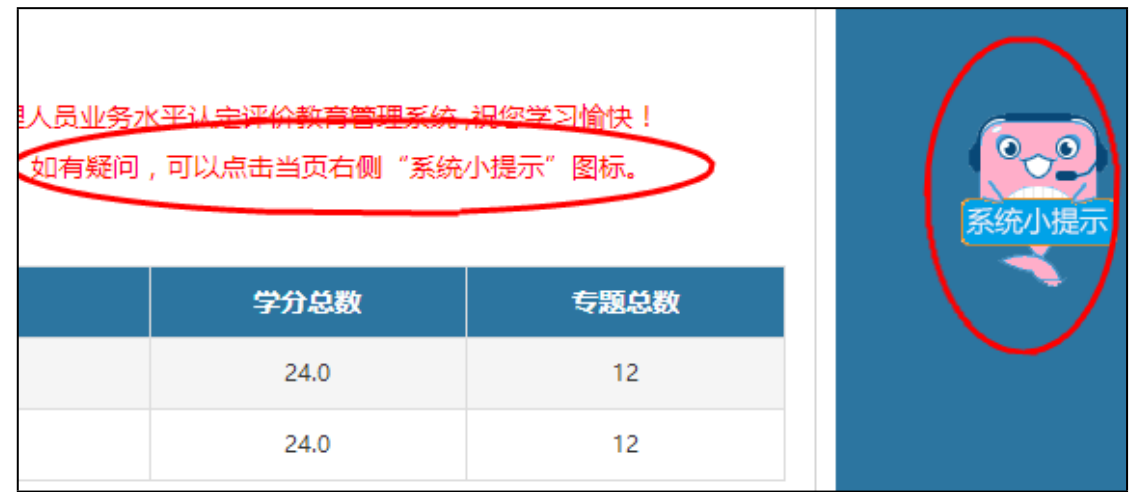

#### <span id="page-34-0"></span>**4.3 结业测试**

1.在"结业考试"界面,点击结业考试列表中的"进入考试" 后,阅读"考试须知"后,点击考试须知页面的"进入考试",进 入考试界面。注意:因考试期间需要开通摄像头(电脑自带或另安 装皆可),未开通摄像头无法进行考试。

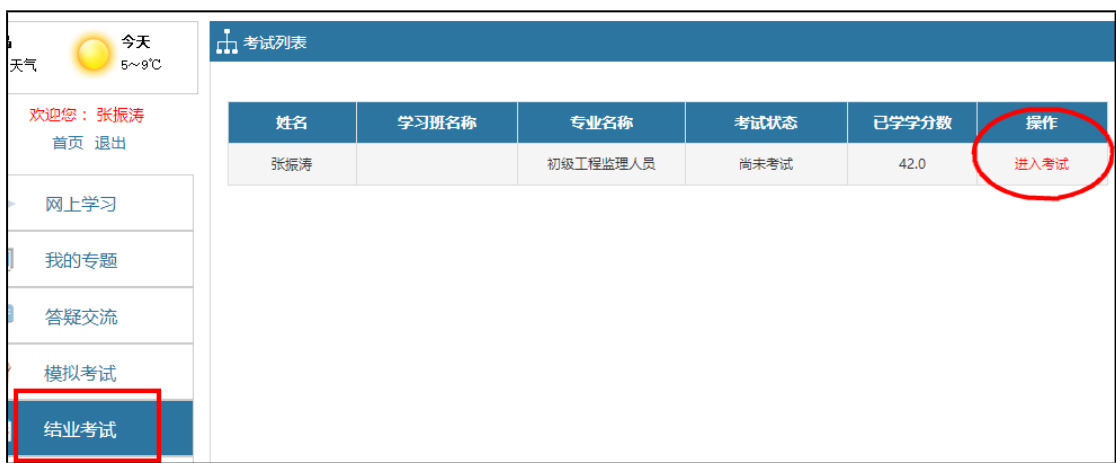

2.结业考试拍照功能用来监督考试过程,请确保您所使用的计 算机安装摄像头并可正常使用,进入该页面后,浏览器"地址栏下 方"会弹出"摄像头调用提示",点击"允许",如图示;若不小 心点击了"拒绝",请点击"地址栏右侧"的摄像头图标,选择 "使用摄像头时询问我",并选中正确的摄像头,点击"确定"或 "完成",此时会要求重新加载页面,点击"重新加载",会再次 出现请求摄像头权限,点击"允许"。此时,在下方的"进入考试" 按钮上方会显示拍摄图像。

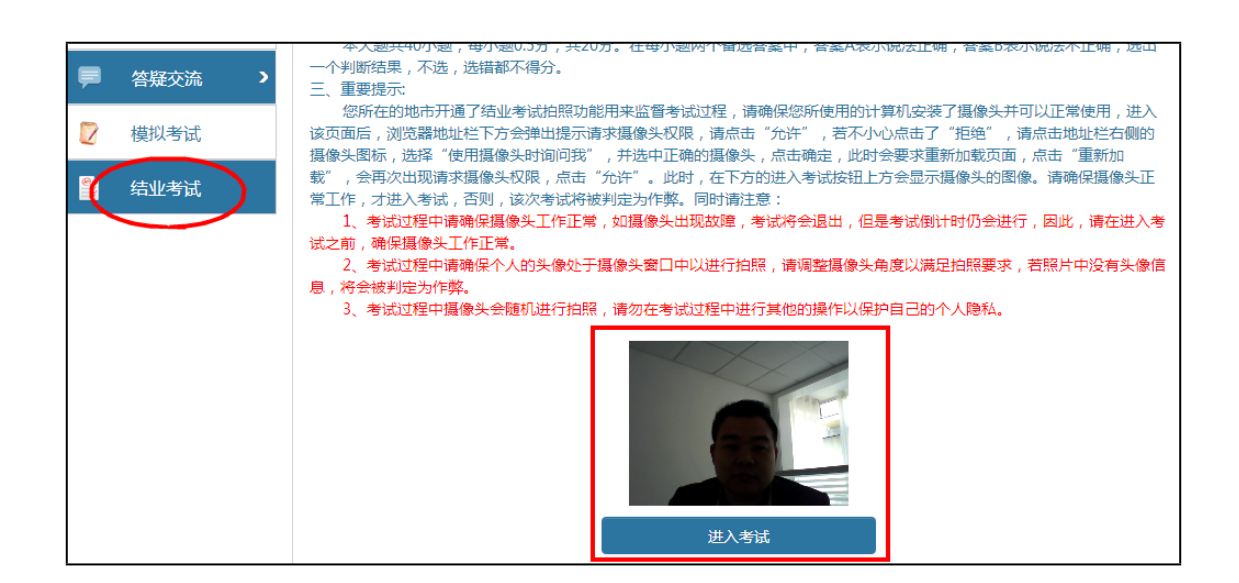

考试须知界面

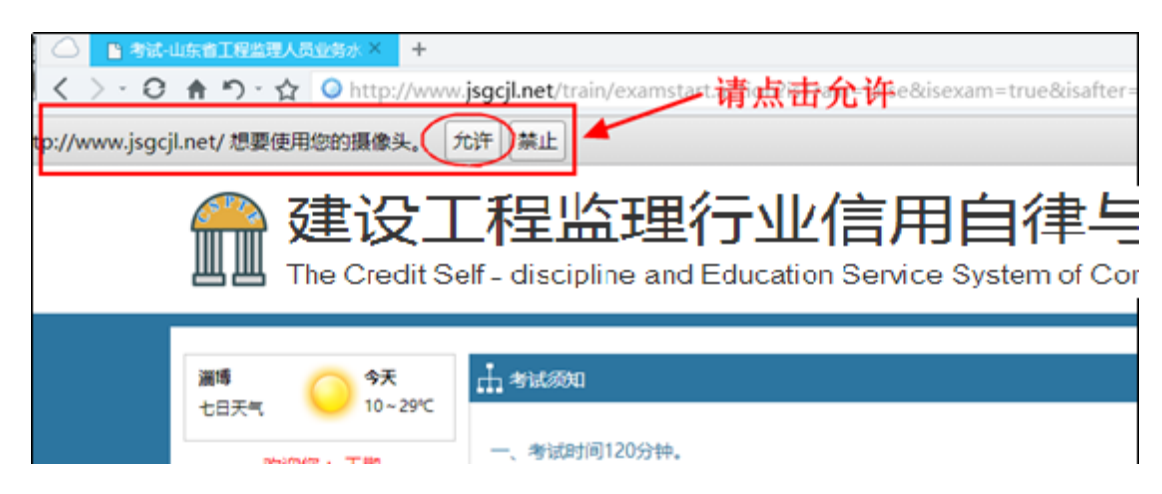

360 安全浏览器调用摄像头的调用提示

3.点击"进入考试"后,再次出现"摄像头调用"提示,请确 保已"允许"浏览器调用摄像头。若"实时录像区域"区域能显示 正确头像信息,点击"确定"继续进行考试;若不能显示正确头像 信息,请在摄像头调用成功后再进行考试,否则将影响考试结果, 摄像头的调用按照上一界面的操作方法进行。如图 3-22、图 3-23 所 示。

| 允许 禁止<br>http://www.jsgcjl.net/ 想要使用您的摄像头。<br>-请点击允许<br>建设工程监理行业信用自律与教育服务系统<br>The Credit Gelf - discipline and Education Service Gystem of Construction Project Management |                                  |                                   |
|----------------------------------------------------------------------------------------------------|----------------------------------|-----------------------------------|
|                                                                                                    | 湯酒<br>令天<br>$10 - 29$ °C<br>七日天气 | 山桃                                |
|                                                                                                    | 欢迎您: 王鹏<br>首页 退出                 | 考试时间:120分钟 剩余时间:1 时59 分57 秒<br>交卷 |
|                                                                                                    | 网上学习                             | 未显示正确头像信息                         |
|                                                                                                    | 我的专题                             | 多选<br>判断<br>单选                    |

未显示正确头像信息

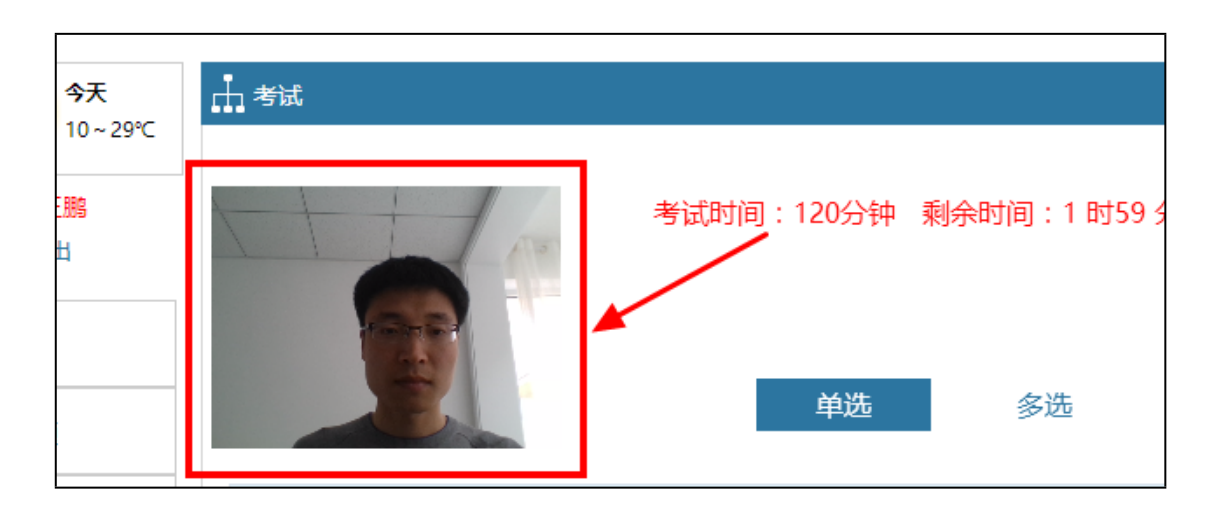

已显示正确头像信息

4.考试过程中请确保个人的头像处于摄像头窗口中,调整摄像 头角度以满足拍照要求,若所拍照片中没有正确头像信息,则考试 成绩作废。

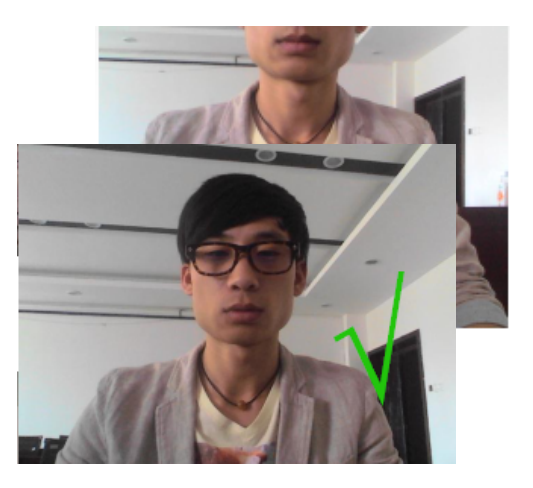

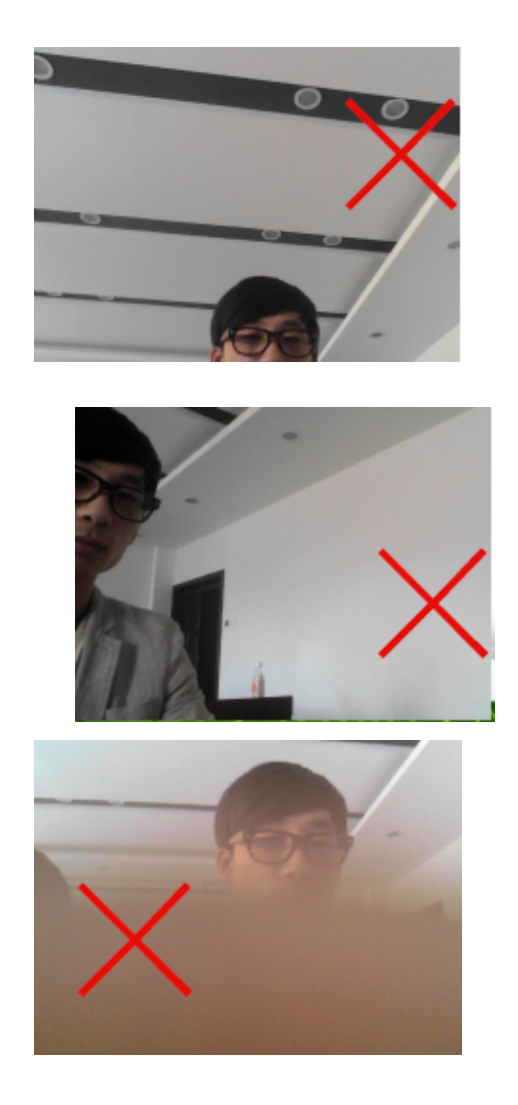

5.在考试界面,在选项区域可以选择答案,通过点击"下一题" 进入下一题,或者通过下方的"试题索引区",直接跳转选择所答 试题,在试题索引区可根据索引区题框显示颜色不同,阅览自己答 题情况,分别有"未答"、"己答"等。试题答完后,点击右上角 的"交卷"按钮进行交卷。如图 3-25。

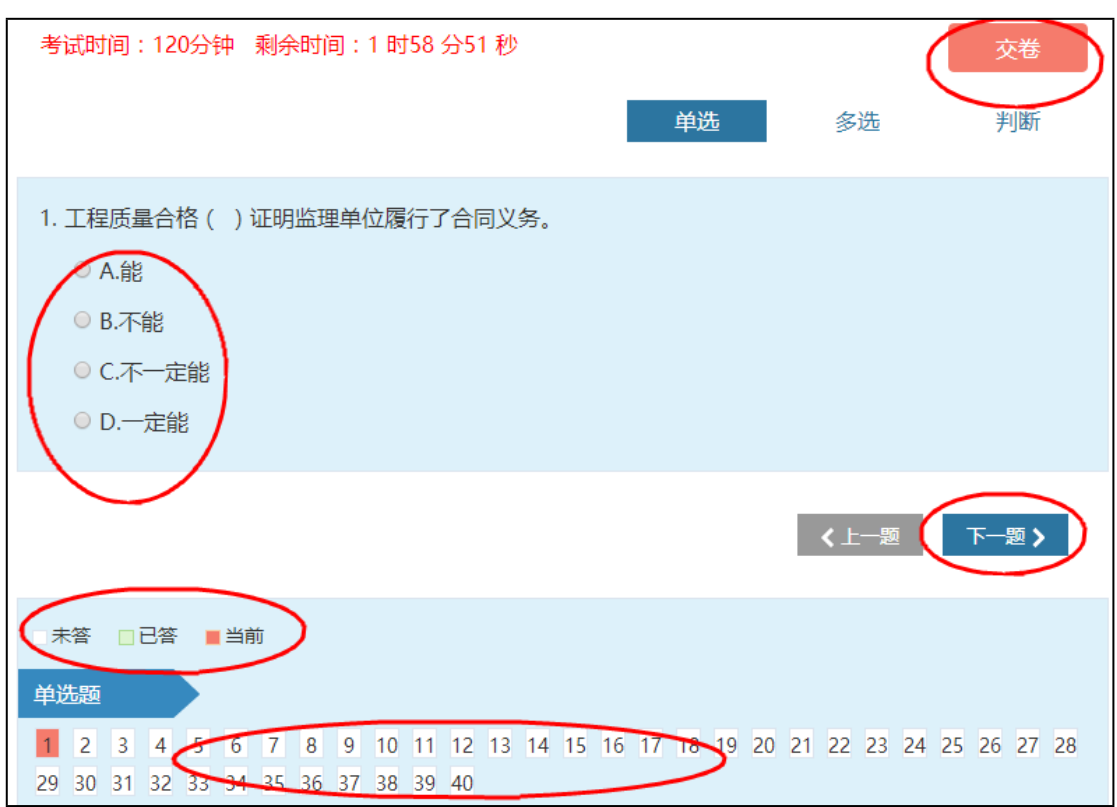

图 3-25 考试界面

# <span id="page-38-0"></span>**4.4 结业打印证书**

当结业考试成绩合格,并经过省协会审核之后,可以回到 导航栏"继续教育"模块,点选左侧菜单栏的"证书打印"或者我 的学习班列表中的"合格结业"操作,进行继续教育结业证书的打 印,作为本次继续教育合格的证明。注意:对于学员个人而言,本 次学习结束。

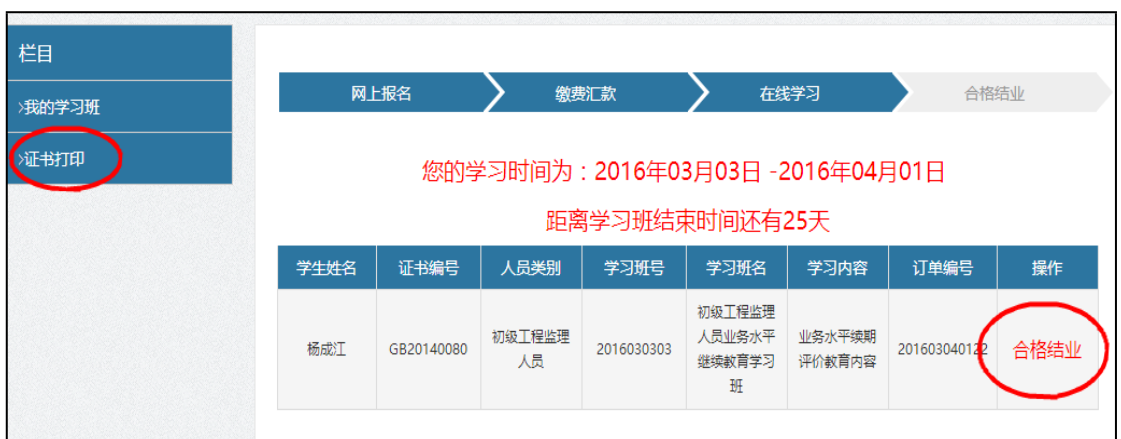

# <span id="page-39-0"></span>**5. 监理员初始教育**

#### <span id="page-39-1"></span>**5.1 网上报名**

监理员初始教育网上报名操作可参照继续教育操作。

1.企业登录系统后, 在左侧菜单栏点选"初始培训"栏目, 在 右侧出现的班级列表中, 选择合适的学习班, 单击"我要报名"。

2.进入报名申请界面,填写企业发票等信息,并点选经过省协 会审核的可以报名的人员,单击"提交申请"后,进入报名确认界 面,单击"确认报名"。

3.报名申请完成后, 讲入初始培训订单界面, 点击"缴费汇款" ,进入缴费汇款界面,提交缴费凭证。

**特别注意:初始培训是现场收费,在系统里面企业上传交费凭 证那里上传一个照片,写上\*\*公司,多少人就好,如下图。**

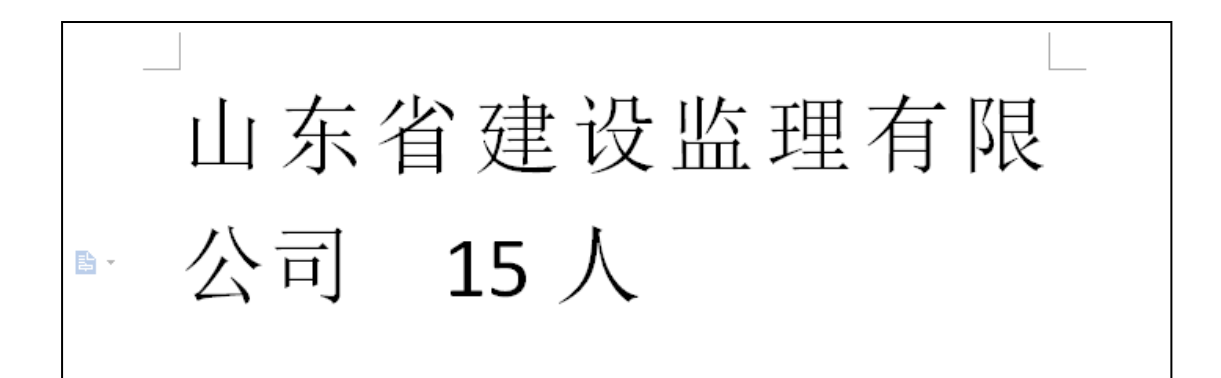

4.缴费凭证提交成功后, 等待管理员审核完成后, 报名的企业 人员即可开通网上学习,审核周期为 1~3 个工作日。

#### <span id="page-40-0"></span>**5.2 网上学习**

监理员初始教育网上学习操作可参照继续教育操作。

1.学员进入学习系统后,在界面首页,点选上方导航栏中的 "业务培训考试"或者在"业务培训快捷入口"点选"我的学习班" ,进入已报名的学习班。

2.在学习班列表中,单击"进入学习",进入视频专题学习。

3.在专题学习界面,可点选右侧"专题类别"中的课程名,比 如"项目监理进度控制",进入专题视频列表选择相应的视频进行 学习。在此页面的左侧菜单栏,通过点选"我的专题"查看自己已 学习的课程与学分: 当学满规定学分后,通过点选"模拟考试"可 进行所学内容的复习,可重复模拟练习 5 次;通过点选"结业考试" 进行考试,有两次考试机会,以最高成绩为准,若最高成绩没有达 到及格线, 等待下一次的学习补考; 结业考试的审核由省协会审核,

在审核通过之后就可以报名参加考场,审核不通过的同样等待下一 次的学习补考。

#### <span id="page-41-0"></span>**5.3 现场答疑与初始培训考试**

1.在培训结束的 5 天时间内,经省协会审核通过的结业考试人 员在"现场答疑与初始教育考试"的考场列表中,根据自己实际情 况选择合适的考场进行报名,报名成功后,在"我的考场"列表上 方出现本次考试的准考证号,所报考场的考试时间和地点;在考试 前的三天时间参见现场面授学习,然后按照准考证的时间地点参加 现场考试,并携带身份证原件进行信息确认。

2.考试各科目均采用答题卡进行答题,考生在答题卡上需准确 填写准考证号和考试科目等信息, 提前准备好 2B 铅笔、橡皮等答题 工具。

3.现场考试成绩不合格人员可进行补考一次,补考仍未合格人 员,需重新进行网上报名学习。

#### <span id="page-41-1"></span>**5.4 领取信息卡**

山东省建设监理协会将成绩合格人员在网络平台上进行公示, 并按照有关规定核发信息卡。信息卡具体分发工作由各市监理协会 负责。成绩合格人员可咨询当地相关协会进行证书领取。

# <span id="page-42-0"></span>**6.专业监理工程师初始教育**

#### **6.1 网上报名**

专业监理工程师初始教育网上报名操作可参照继续教育操作。

1.企业登录系统后, 在左侧菜单栏点选"初始培训"栏目, 在 右侧出现的考场列表中, 选择合适的考场, 单击"我要报名"。

2.进入报名申请界面,填写企业发票等信息,并点选经过省协 会审核的可以报名的人员,单击"提交申请"后,进入报名确认界 面,单击"确认报名"。

3.报名申请完成后, 讲入初始培训订单界面, 点击"缴费汇款" ,进入缴费汇款界面,并按照提示完成缴费。

4.缴费成功后,等待管理员审核完成后,报名的企业人员即可 打印准考证,审核周期为 1~3 个工作日。

5.按照准考证的时间地点参加现场计算机考试,并携带身份证 原件进行信息确认。

6.现场计算机考试成绩不合格人员可进行补考一次,补考仍未 合格人员,需重新进行网上报名学习。

## <span id="page-43-0"></span>**6.2 领取信息卡**

山东省建设监理协会将成绩合格人员在网络平台上进行公示, 并按照有关规定核发信息卡。信息卡具体分发工作由各市监理协会 负责。成绩合格人员可咨询当地相关协会进行证书领取。

# <span id="page-43-1"></span>**7.联系我们**

若有技术方面的问题请以以下方式联系:

服 务 电 话: 18561559966 (鲍老师) 办公电话后公布

QQ 群:**556408087**,**10424536** 验证问题答案:**监理教管**;

服 务 时 间:

周一至周五,9:00-11:30, 13:30-17:00;

QQ 群二维码:

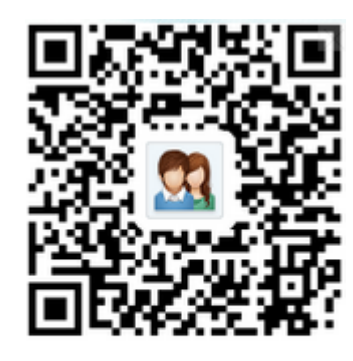

群名称:监理网络教育系统2群 群号: 556408087 本群密码:监理教管

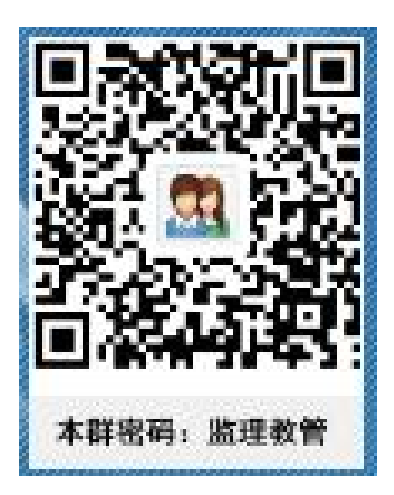